OOO «Газинформсервис»

### **УТВЕРЖДАЮ**

Заместитель генерального директора – технический директор ООО «Газинформсервис»

\_\_\_\_\_\_\_\_\_\_\_\_\_\_\_\_\_Н.В. Нашивочников

« $\longrightarrow$  20\_\_\_ r.

# ПРОГРАММНЫЙ КОМПЛЕКС SafeERP

# Руководство оператора ЛИСТ УТВЕРЖДЕНИЯ

643.72410666.00038-01 34 01-ЛУ

Представители предприятия-разработчика

Руководитель проекта/Начальник отдела РБППО

\_\_\_\_\_\_\_\_\_\_\_\_\_\_C.В. Устенко

Исполнитель

Е.А. Жданова

Нормоконтролер

\_\_\_\_\_\_\_\_\_\_\_\_\_\_\_\_И.Л. Крылова

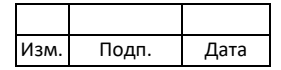

OOO «Газинформсервис»

Утвержден 643.72410666.00038-01 34 01-ЛУ

# ПРОГРАММНЫЙ КОМПЛЕКС SafeERP

Руководство оператора

643.72410666.00038-01 34 01

Листов 68

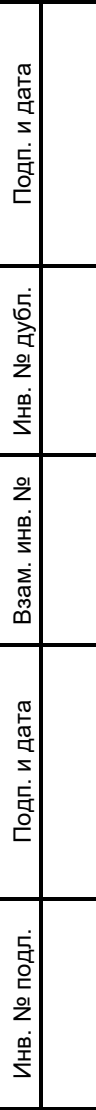

2023

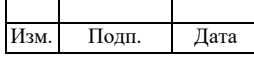

#### **АННОТАЦИЯ**

Руководство оператора программного комплекса (далее – ПК) SafeERP является программным документом, определяющим порядок эксплуатации данного ПК. Руководство ориентирована на пользователей, осуществляющих работу с данным ПК.

Настоящее руководство состоит из информационной части (аннотации и листа содержания) и разделов основной части, включающих в себя:

- − сведения о назначении ПК SafeERP;
- − общая схема работы ПК SafeERP;
- − запуск web-интерфейса оператора ПК SafeERP;
- − описание web-интерфейса оператора ПК SafeERP.

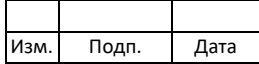

# $\overline{3}$ 643.72410666.00038-01 34 01

# **СОДЕРЖАНИЕ**

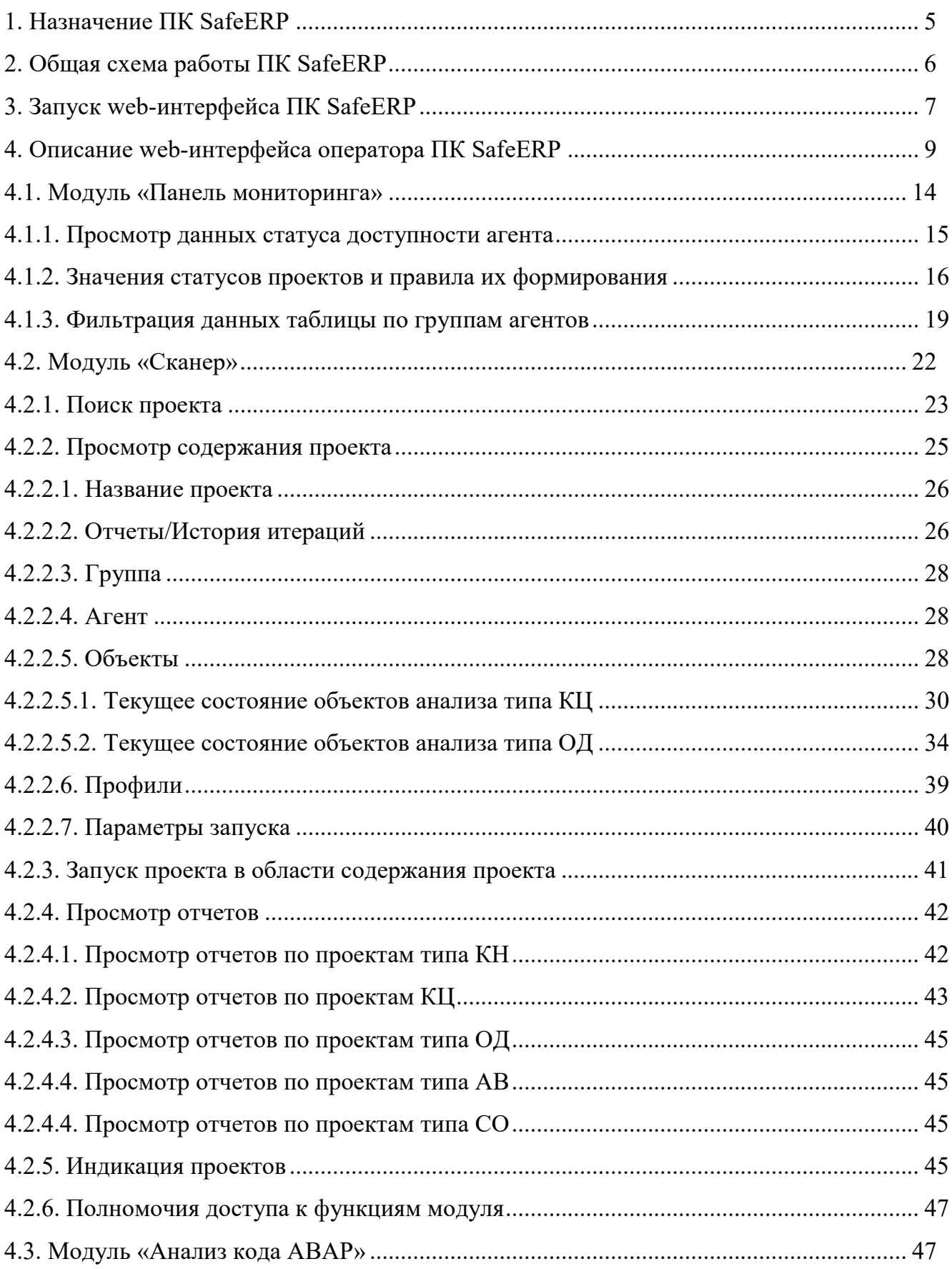

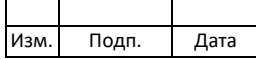

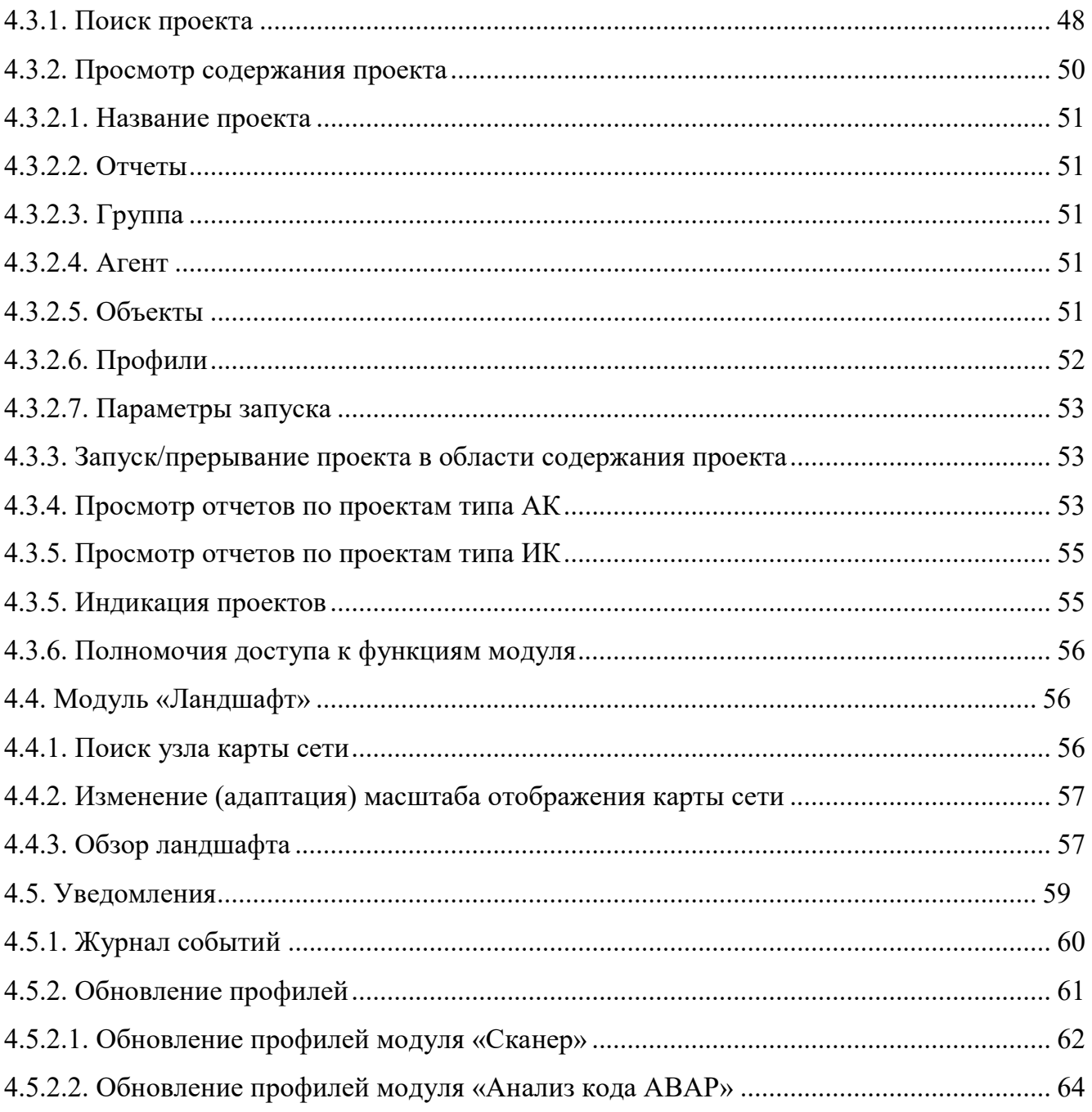

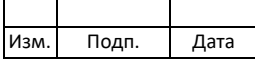

#### 1. HA3HAYEHUE IIK SAFEERP

<span id="page-5-0"></span>ПК SafeERP предназначен для контроля (анализа) защищенности и контроля целостности прикладного программного обеспечения (ПО) многопользовательских автоматизированных систем на базе платформы Systems, applications and products in data processing (SAP) и решает задачу повышения информационной безопасности данных систем.

Областью контроля ПК SafeERP является программный код ABAP, программные объекты и настройки ПО контролируемых систем (АВАР-агентов, Javaагентов, ВО-агентов или HANA-агентов).

ПК SafeERP состоит из двух функциональных модулей: SafeERP Code Security и SafeERP Platform Security. Модуль SafeERP Code Security отвечает за поиск и выявление небезопасного состояния программного кода ABAP. Модуль SafeERP Platform Security отвечает за поиск и выявление изменений контрольных сумм программных объектов, фиксацию событий по объектам информации ограниченного доступа и определение небезопасного состояния настроек ПО и средств защиты.

Функции ПК SafeERP, реализованные для оператора ПК:

- мониторинг результатов анализа и статусов доступности систем;
- запуск проектов для проведения процедур анализа кода и настроек ПО контролируемых систем;
- просмотр отчетов по полученным результатам;
- просмотр уведомлений по статусам работы процедур анализа и результатам анализа;
- просмотр карты сети систем, подключенных к ПК SafeERP.

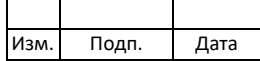

# 2. ОБЩАЯ СХЕМА РАБОТЫ ПК SAFEERP

<span id="page-6-0"></span>Общая схема работы ПК SafeERP в режиме работы оператора представлена на [рис](#page-6-1) 1.

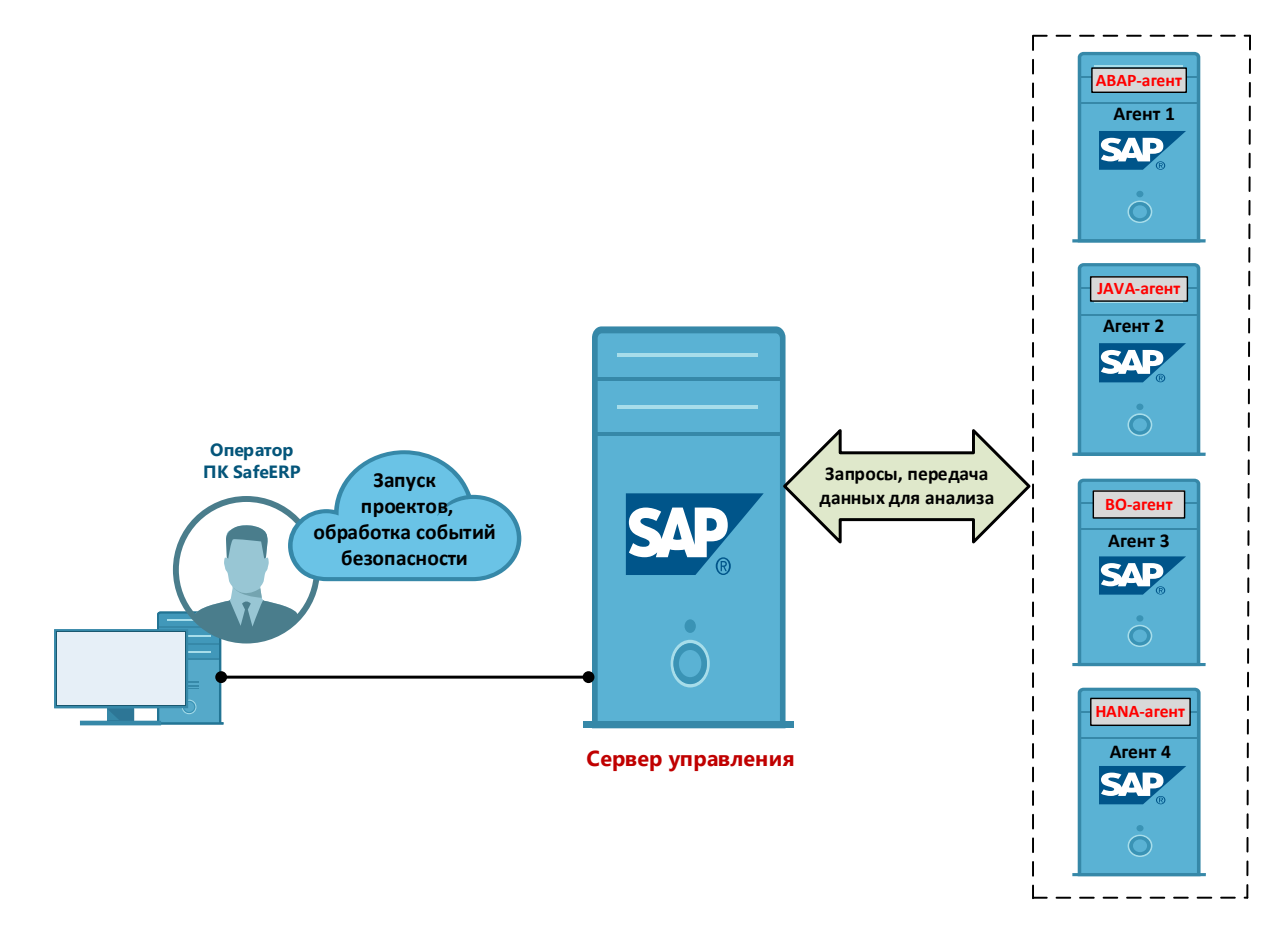

<span id="page-6-1"></span>Рисунок 1 – Общая схема работы ПК SafeERP в режиме оператора Компоненты ПК SafeERP:

- − сервер управления;
- − ABAP-агент (агент для систем SAP NetWeaver на ABAP-стеке);
- − Java-агент (агент для систем SAP NetWeaver на Java-стеке);
- − BO-агент (агент для систем SAP Business Objects);
- − HANA-агент (агент для систем SAP HANA).

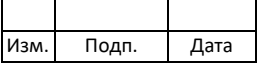

# 3. ЗАПУСК WEB-ИНТЕРФЕЙСА ПК SAFEERP

<span id="page-7-0"></span>Для работы с интерфейсом функционала ПК SafeERP необходимо запустить приложение SAP Fiori Launchpad из SAP-системы, активировав соответствующий пункт в меню пользователя. Возможные способы запуска:

− через вызов из пользовательского меню [\(рис. 2](#page-7-1));

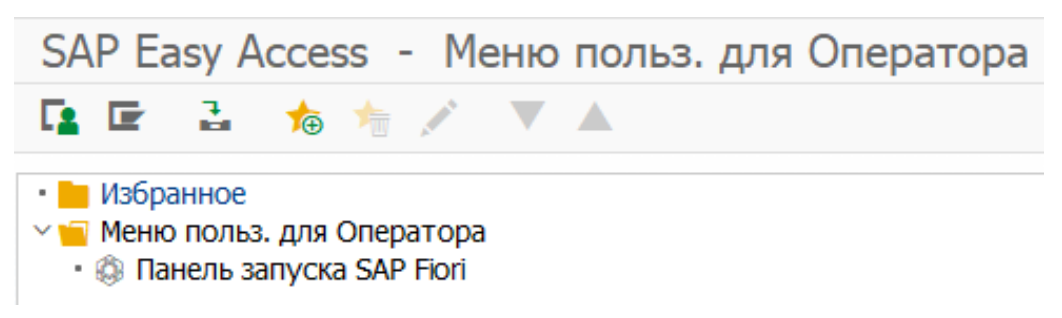

Рисунок 2 – Вызов SAP Fiori Launchpad из меню SAP-системы

<span id="page-7-1"></span>− через ввод команды «/n/gazis/flp» в поисковой строке [\(рис.](#page-7-2) 3);

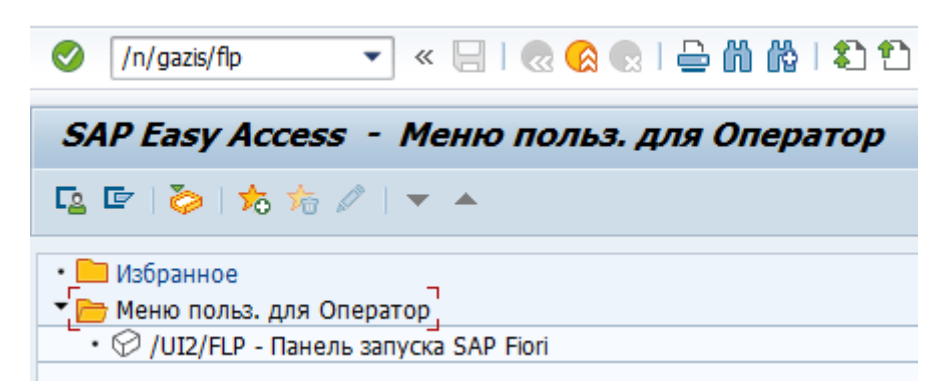

Рисунок 3 – Вызов SAP Fiori Launchpad из поисковой строки

- <span id="page-7-2"></span>− через ярлык, расположенный на рабочем столе;
- − через панель быстрого доступа в браузере.

#### Примечания

- 1) ПК SafeERP открывается в браузере по умолчанию, который установлен у пользователя на компьютере.
- 2) Предполагается, что ПК SafeERP уже установлен на рабочем месте оператора ПК SafeERP и соответствующие полномочия ему предоставлены.
- 3) Предполагается, что ярлык уже установлен на рабочем столе.
- 4) Предполагается, что иконка закреплена на панели быстрого доступа.

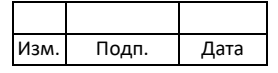

- 5) После активации транзакции /n/gazis/flp/ необходимо повторно авторизоваться в системе.
- 6) Предполагается, что у администратора имеются полномочия, представленные в таблице 1.

<span id="page-8-0"></span>Таблица 1 - Полномочия для запуска SAP FIORI

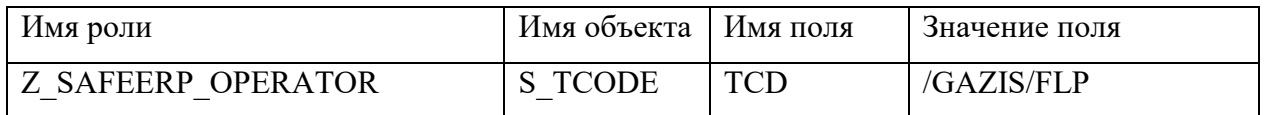

После регистрации в системе сервера управления ПК SafeERP развернется стартовая страница (рис. 4).

<span id="page-8-1"></span>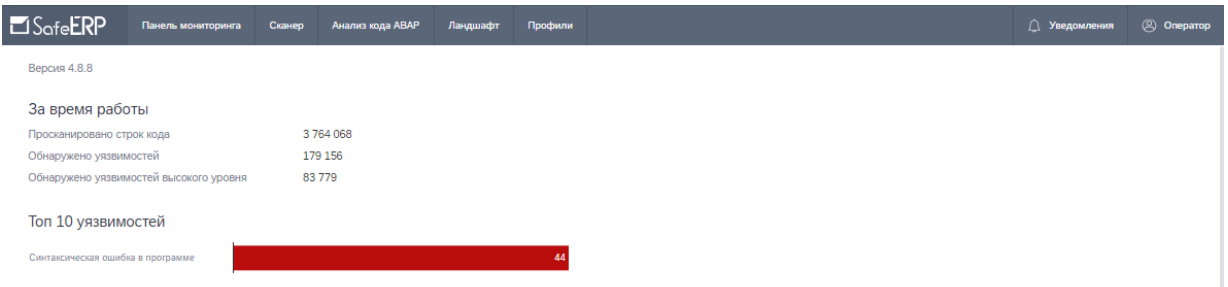

Рисунок 4 - Стартовая страница ПК SafeERP

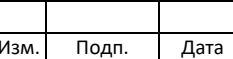

# 4. ОПИСАНИЕ WEB-ИНТЕРФЕЙСА ОПЕРАТОРА ПК SAFEERP

<span id="page-9-0"></span>После регистрации на сервере управления ПК «SafeERP Security Suite» развернется экран для работы с основным функционалом ПК SafeERP – рабочими областями:

- − модулем «Панель мониторинга» [\(рис.](#page-10-0) 5);
- − модулем «Сканер» (SafeERP Platform Security) [\(рис. 6](#page-10-1));
- − модулем «Анализ кода ABAP» (SafeERP Code Security) [\(рис.](#page-11-0) 7);
- − модулем «Ландшафт» [\(рис. 8](#page-11-1));
- − модулем «Уведомления» [\(рис.](#page-12-0) 9).

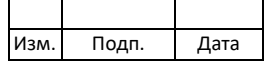

10 643.72410666.00038-01 34 01

| $\Box$ SofeERP | Панель мониторинга  | Анализ кода АВАР<br>Сканер     | Ландшафт    | Профили    |                 |                        |                  |                                                    |                          |                     | △ Уведомлен |
|----------------|---------------------|--------------------------------|-------------|------------|-----------------|------------------------|------------------|----------------------------------------------------|--------------------------|---------------------|-------------|
|                | Агенты              | Фильтр групп   Выберите группу |             |            |                 |                        |                  |                                                    |                          |                     |             |
|                | Статус              | Название агента                | Тип агента  | SID:       | Версия агента   |                        |                  | Cranye KH Cranye KLI Cranye OД Cranye AK Cranye CO |                          |                     |             |
|                |                     | [CHECK]Like_other_groups       |             |            |                 |                        |                  |                                                    |                          |                     |             |
|                | $\circ$             | PRE                            | ABAP        | PRE        | 048 AA 740,0008 | $\overline{\text{KH}}$ | RQ               | $Q_{\text{A}}$                                     | AK                       | $\infty$            |             |
|                | [LAI_TEST] Test LAI |                                |             |            |                 |                        |                  |                                                    |                          |                     |             |
|                | $\circ$             | DEV                            | ABAP        | DEV        | 048_AA_740.0004 | KH                     | $\overline{M}$   | Q                                                  | AK                       | $\circ$             |             |
|                | [MSG]MSG server     |                                |             |            |                 |                        |                  |                                                    |                          |                     |             |
|                | O                   | Management Server              | ABAP        | <b>DMS</b> | 041_MS_740.0000 | $\overline{101}$       | $\overline{M}$   | $Q_{\text{A}}$                                     | AK                       | $\circ$             |             |
|                | <b>Группа 1</b>     |                                |             |            |                 |                        |                  |                                                    |                          |                     |             |
|                | O                   | M <sub>14</sub>                | <b>JAVA</b> |            |                 | KH                     | $M_{\odot}$      | $\alpha$                                           | AK                       | $\circ$             |             |
|                | $\circ$             | SA5                            | <b>JAVA</b> | SA5        | 044_JA_730.0001 | KH                     | $R_{\rm H}$      | QA                                                 | $\overline{\mathsf{AK}}$ | $\boxed{\text{co}}$ |             |
|                | <b>Группа 2</b>     |                                |             |            |                 |                        |                  |                                                    |                          |                     |             |
|                | O                   | это система AG1                | ABAP.       |            |                 | KH                     | 104              | QA                                                 | $\overline{\mathsf{AK}}$ | $\circ$             |             |
|                | Ō                   | SA1                            | ABAP        | SA1        | 100_700_AA.0000 | KH                     | M                | $Q_{\text{A}}$                                     | $\overline{\mathsf{AK}}$ | $\circ$             |             |
|                | Тест индикаторов    |                                |             |            |                 |                        |                  |                                                    |                          |                     |             |
|                | O                   | Agent-AG5                      | <b>JAVA</b> |            |                 | KH                     | R4               | $Q_{\text{A}}$                                     | $\overline{\mathsf{AK}}$ | $\circledcirc$      |             |
|                | O                   | PRE                            | ABAP        | PRE        | 048_AA_740.0008 | 104                    | $\overline{104}$ | $Q_{\rm A}$                                        | AC                       | $\infty$            |             |

Рисунок 5 – Основная рабочая область модуля «Панель мониторинга»

<span id="page-10-0"></span>

| <b>La SorfeERP</b>   |                            | Панель мониторинга   |                             | Сканер               | Анализ кода АВАР   |                                        | Ландшафт            | Профили                |                                           |                        |
|----------------------|----------------------------|----------------------|-----------------------------|----------------------|--------------------|----------------------------------------|---------------------|------------------------|-------------------------------------------|------------------------|
| Проекты <sup>?</sup> |                            | Агент                | Выберите агента             |                      | Тип □ КН □ КЦ □ ОД |                                        | $\Box$ AB $\Box$ CO | Название               | Q<br>Введите название проекта<br>Отменить | 000                    |
|                      | Twn                        | Название             | Аналитика                   | Агент                | Тип агента         |                                        | Статус              | Запланированный запуск | Предыдущее выполнение                     | Orver                  |
| u.                   | $\mathsf{KH}^{\mathsf{F}}$ | $\mathbf{1}$         | NY.                         | Management<br>Server | ABAP               | D)                                     | Выполнен            |                        | 29 мар. 2023 г., 17:20:19                 | $\rm \hat{a}$          |
| п                    | K <sub>0</sub>             | 29.03.2023, 13:13:16 | 當                           | PRE                  | ABAP               | $\triangleright$                       | Выполнен            |                        | 29 мар. 2023 г., 15:42:54                 | $\Delta$               |
|                      | 10 <sub>1</sub>            | 17.03.2023, 16:29:57 | $\frac{\Delta V}{\Delta E}$ | PRE                  | ABAP               | (b)                                    | Выполнен            |                        | 29 мар. 2023 г., 15:40:48                 | $\Delta$               |
|                      | k                          | 29.03.2023, 11:23:16 | $\frac{N}{2}$               | PRE                  | ABAP               | $\circledR$                            | Выполнен            |                        | 29 мар. 2023 г., 13:26:36                 | $\Delta$               |
|                      | <b>IGH</b>                 | 29.03.2023, 10:53:04 | 當                           | SA1                  | ABAP               | $\widehat{(\mathfrak{d})}$             | Выполнен            |                        | 29 мар. 2023 г., 10:55:15                 | a                      |
|                      | <b>KGH</b>                 | 29.03.2023, 09:10:44 | $\frac{\Delta N}{\Delta M}$ | Management<br>Server | ABAP               | $\circledR$                            | Выполнен            |                        | 29 мар. 2023 г., 09:13:39                 | $\widehat{\mathbf{a}}$ |
|                      | k                          | 17.03.2023, 11:58:26 | $\frac{N}{101}$             | PRE                  | ABAP               | $\left(\overline{\mathfrak{d}}\right)$ | Выполнен            |                        | 28 мар. 2023 г., 18:06:37                 | $\hbox{\bf a}$         |
| □                    | <b>KGH</b>                 | 28.03.2023, 17:44:00 | $\frac{\Delta V}{\Delta T}$ | PRE                  | ABAP               | (D)                                    | Отменен             |                        |                                           |                        |
|                      | <b>Key</b>                 | test time scan       | 當                           | PRE                  | ABAP               | $\circ$                                | Выполнен            |                        | 28 мар. 2023 г., 17:37:29                 | $\bar{a}$              |

<span id="page-10-1"></span>Рисунок 6 – Основная рабочая область модуля «Сканер»

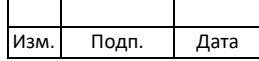

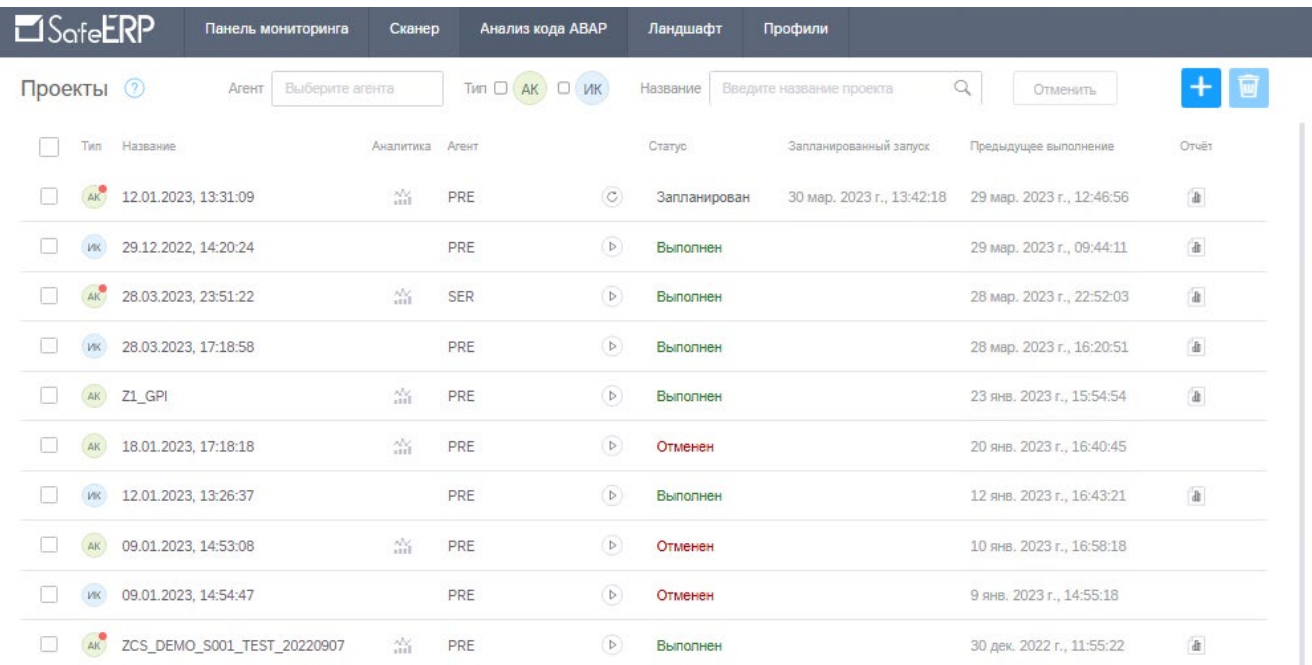

# Рисунок 7 – Основная рабочая область модуля «Анализ кода ABAP»

<span id="page-11-0"></span>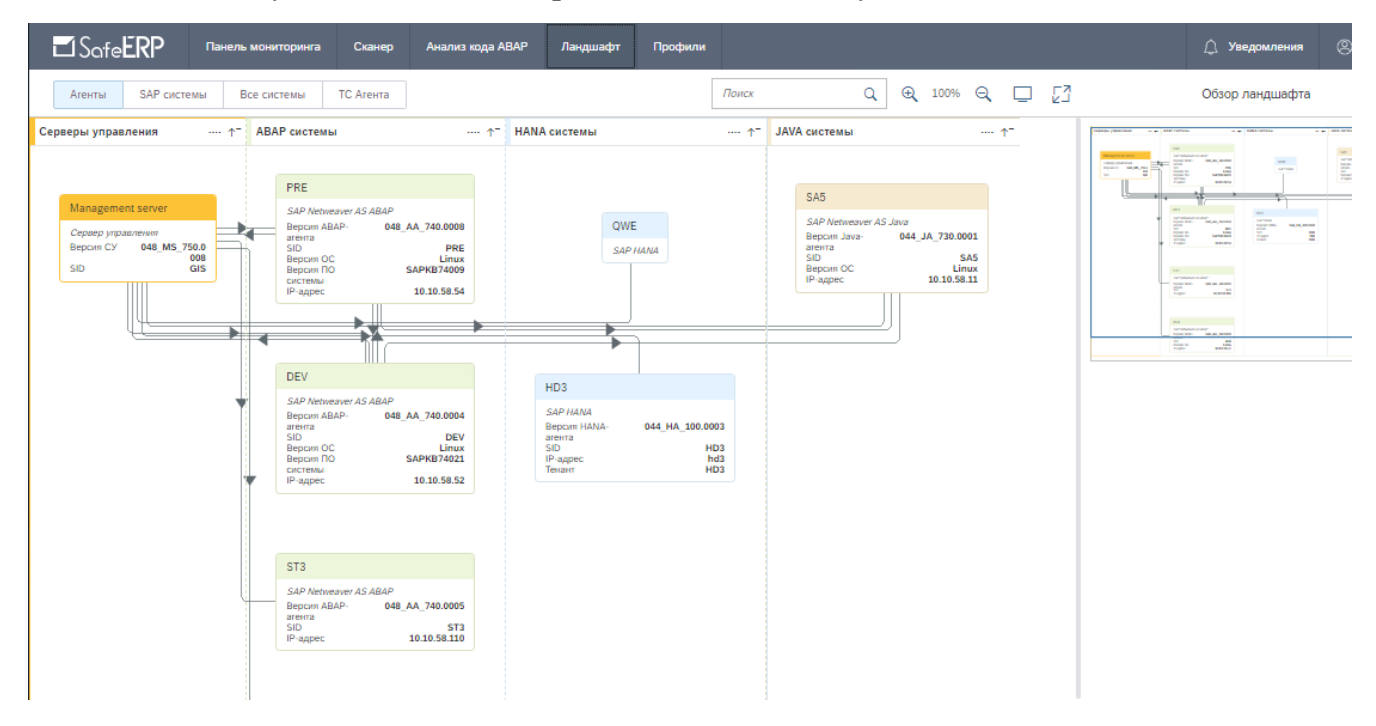

# <span id="page-11-1"></span>Рисунок 8 – Основная рабочая область модуля «Ландшафт»

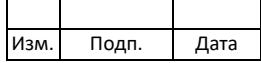

 $12$ 643.72410666.00038-013401

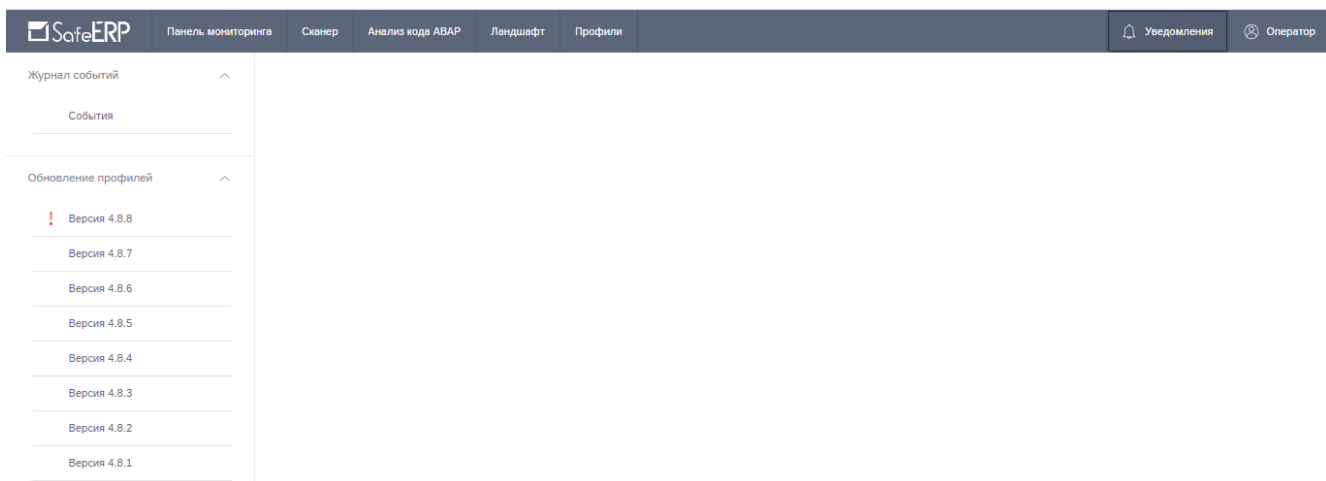

Рисунок 9 - Основная рабочая область модуля «Уведомления»

<span id="page-12-0"></span>Примечание – На рисунках 5, 6, 7, 8, 9 приведены примеры основных рабочих областей модулей с информацией об уже созданных проектах<sup>1)</sup>, предназначенных для проведения процедур анализа. При первой настройке функционала таблицы со списками и статусами проектов будут пустые.

Основные типы проектов для проведения анализа систем:

- контроль настроек (КН) анализ на наличие небезопасного состояния настроек ПО;
- контроль целостности (КЦ) анализ на наличие изменений контрольных сумм программных объектов;
- объекты доступа (ОД) анализ на наличие событий доступа к объектам ограниченного доступа;
- авторизации (АВ) история обращений к авторизациям;
- анализ кода (АК) анализ ABAP-кода на наличие уязвимостей (небезопасных языковых конструкций).

Столбцы таблицы со списком проектов модулей «Сканер» и «Анализ АВАР» имеют следующие значения:

- Тип иконка с информацией о типе процедуры анализа, осуществляемого  $1)$ данным проектом.
- Название имя (краткое описание) проекта для его идентификации среди 2) других проектов.

<span id="page-12-1"></span><sup>1)</sup> Проект - настраиваемая для проведения процедур анализа систем задача, включающая в себя совокупность объектов анализа, профилей проверок, параметров запуска и результатов анализа (отчетов).

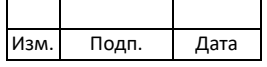

- $3)$ Аналитика - краткая информация по проектам в виде гистограмм.
- $4)$ Агент - наименование системы, объекты которой необходимо проанализировать.
- $5)$ Кнопки - варианты запуска проекта:
	- $\circledcirc$  доступна процедура немедленного запуска (перезапуска) проекта;
	- © доступна процедура отложенного запуска проекта (однократно в определенное время) или по расписанию (многократно), немедленный запуск невозможен;
	- <sup>8</sup> доступна процедура прерывания проекта (при активации пиктограммы будет выведено информационное окно с подтверждением на прерывание процедуры сканирования (рис. 10);

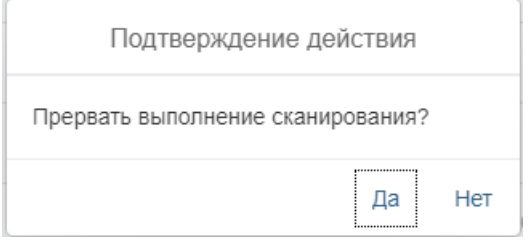

Рисунок 10 - Запрос на прерывание процедуры сканирования

- <sup>•</sup> • режим выполнения проекта (идет анализ).
- <span id="page-13-0"></span> $6)$ Статус:
	- новый проект создан и запланирован (установлен отложенный запуск, процедура анализа не проводилась);
	- запланирован запуск проекта по установленному расписанию (наличие уже проведенных итераций анализа);
	- выполнен запуск проекта завершен (анализ выполнен);
	- отсутствует задания на запуск проекта отсутствуют (нет фоновых заданий);
	- отменен запуск проекта отменен.
- 7) Запланированный запуск - дата следующего запуска проекта.
- 8) Предыдущее выполнение - дата последнего запуска проекта.
- 9) Отчет - документы с результатами анализа.

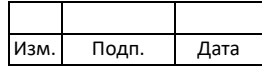

Для просмотра содержания проекта необходимо нажать левой кнопки мыши на строку с названием соответствующего проекта. Справа от таблицы со списком проектов развернется область с его содержанием (рис. 11).

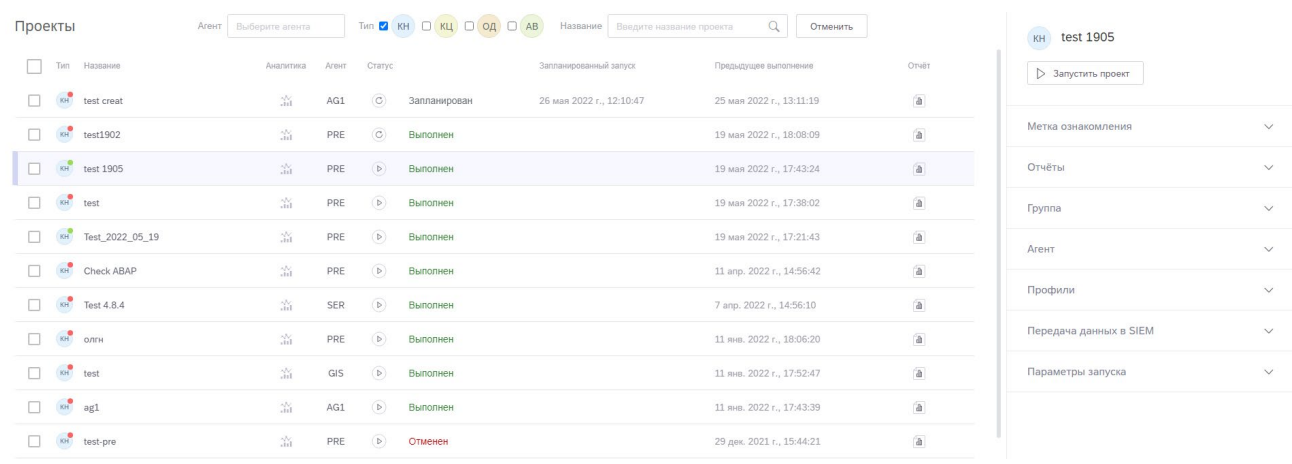

Рисунок 11 - Просмотр содержания проекта типа КН

#### <span id="page-14-1"></span>4.1. Модуль «Панель мониторинга»

<span id="page-14-0"></span>Web-интерфейс модуля «Панель мониторинга» предназначен для оперативного мониторинга изменений в статусах (результатах работы) проектов и статусах доступности агентов программного комплекса. Элементы основной рабочей области «Панель мониторинга» см. рис. 5.

Столбцы таблицы «Агенты» со списком агентов, поставленных на контроль, имеют следующие значения:

- Статус доступности индикатор, информирующий о работоспособности  $1)$ и доступности агента:  $O$  – нет ошибок в проверках;  $O$  – наличие ошибок в проверках. (Описание списка проверок, определенных для расчета статуса доступности агента, приведено в подпункте 4.1.1).
- $(2)$ Название агента наименование системы, объекты которой  $\frac{1}{2}$ анализируются.
- $3)$ Тип агента – функциональная принадлежность системы (ABAP, Java, BO, HANA).
- 4) SID - уникальное значение агента, используемое для его идентификации.
- $5)$ Версия агента - последняя версия обновления, установленная на агенте.
- 6) Статус КН - суммарный статус результатов анализа по проектам типа «КН» на агенте (соответствующий индикатор на пиктограмме проекта).

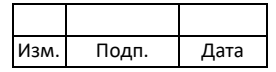

- 7) Статус КЦ суммарный статус результатов анализа по проектам типа «КЦ» на агенте (соответствующий индикатор на пиктограмме проекта).
- 8) Статус ОД суммарный статус результатов анализа по проектам типа «ОД» на агенте (соответствующий индикатор на пиктограмме проекта).
- 9) Статус АК суммарный статус результатов анализа по проектам типа «АК» на агенте (соответствующий индикатор на пиктограмме проекта).
- 10) Статус СО суммарный статус результатов анализа по проектам типа «СО» на агенте (соответствующий индикатор на пиктограмме проекта).

<span id="page-15-0"></span>Значения статусов (индикаторов) проектов и правила их формирования приведены в подпункте [4.1.2.](#page-16-0)

#### **4.1.1. Просмотр данных статуса доступности агента**

Список проверок, определенных для расчета статуса доступности агента:

- − данные системы;
- − RFC-соединение;
- − место на диске;
- − активность последнего фонового задания;
- − активность предпоследнего фонового задания;
- − дата/время;
- − статус лицензии агента;
- − наличие дампов в системе;
- − активность последнего фонового задания КН;
- − активность последнего фонового задания АК;
- − активность последнего фонового задания ИОД;
- − активность последнего фонового задания КЦ;
- − активность предпоследнего фонового задания КН;
- − активность предпоследнего фонового задания АК;
- − активность предпоследнего фонового задания ИОД;
- − активность предпоследнего фонового задания КЦ;
- − дата проверки.

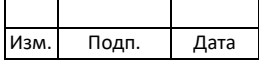

Для просмотра данных статуса доступности агента необходимо левой кнопки мыши нажать на соответствующий индикатор. Откроется окно со списком проверок статуса доступности [\(рис.](#page-16-1) 12).

Агент: PRE Группа: [CHECK]Like\_other\_groups RFC соединение: PRE\_agent\_SafeERP\_IDES

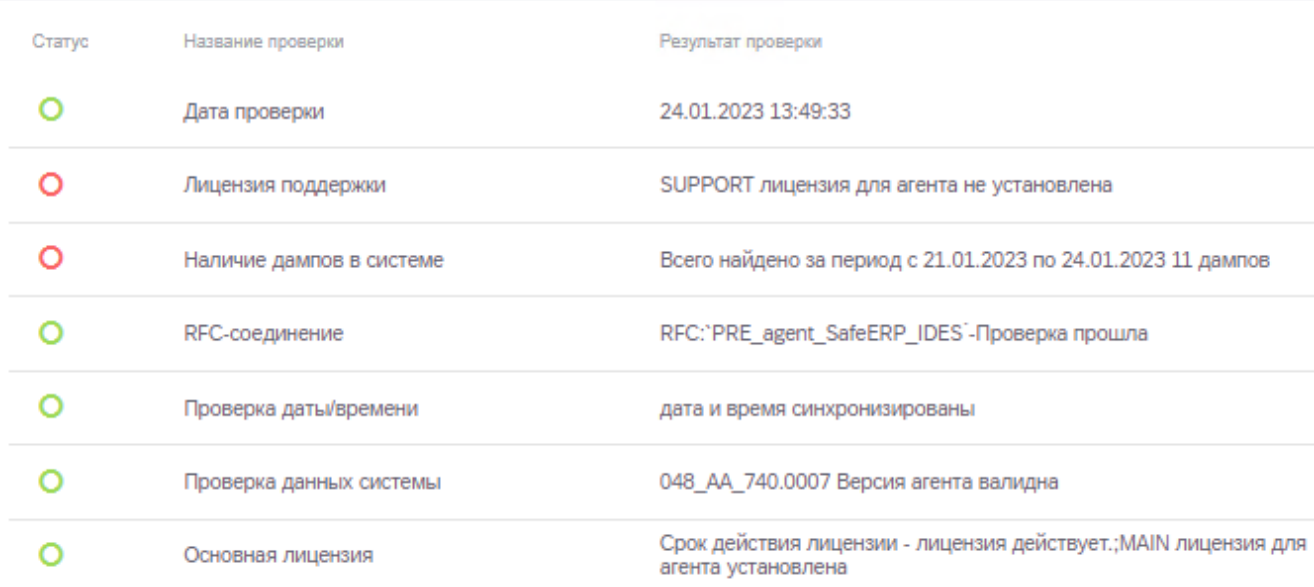

Рисунок 12 – Просмотр списка проверок статуса доступности

<span id="page-16-1"></span>Если хотя бы по одной проверке из списка установлено ошибочное значение, общий индикатор доступности системы будет информировать о наличии ошибки (индикатор  $\bullet$ ).

#### <span id="page-16-0"></span>**4.1.2. Значения статусов проектов и правила их формирования**

Значения статусов проектов приведены в [таблице](#page-16-2) 2.

| Тип     |                          |                 | Статус       |              |            |
|---------|--------------------------|-----------------|--------------|--------------|------------|
| проекта |                          |                 |              |              | Пустой     |
|         | Наличие                  | на Наличие на   | Наличие на   | Наличие на   | Her        |
| КH      | агенте                   | агенте проектов | агенте       | агенте       | проектов   |
|         | корректно                | с результатами  | корректно    | запланирован | ДЛЯ        |
|         | отработанных             | анализа средней | отработанных | ных проектов | указанного |
|         | проектов<br>$\mathbf{C}$ | степени         | проектов с   | пока без     | агента и   |
|         | результатами             | критичности     | результатами | результатов  | группы     |
|         | анализа                  | (если нет ни    | анализа      | анализа      |            |
|         | высокой                  | одного проекта  | низкой       | (после       |            |
|         | степени                  | с высокой       | степени      | обновления   |            |
|         | критичности              | степенью        | критичности  | даты         |            |
|         | или проектов с           | критичности)    | если нет ни  | ознакомления |            |

<span id="page-16-2"></span>Таблица 2 – Значения статусов проектов

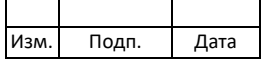

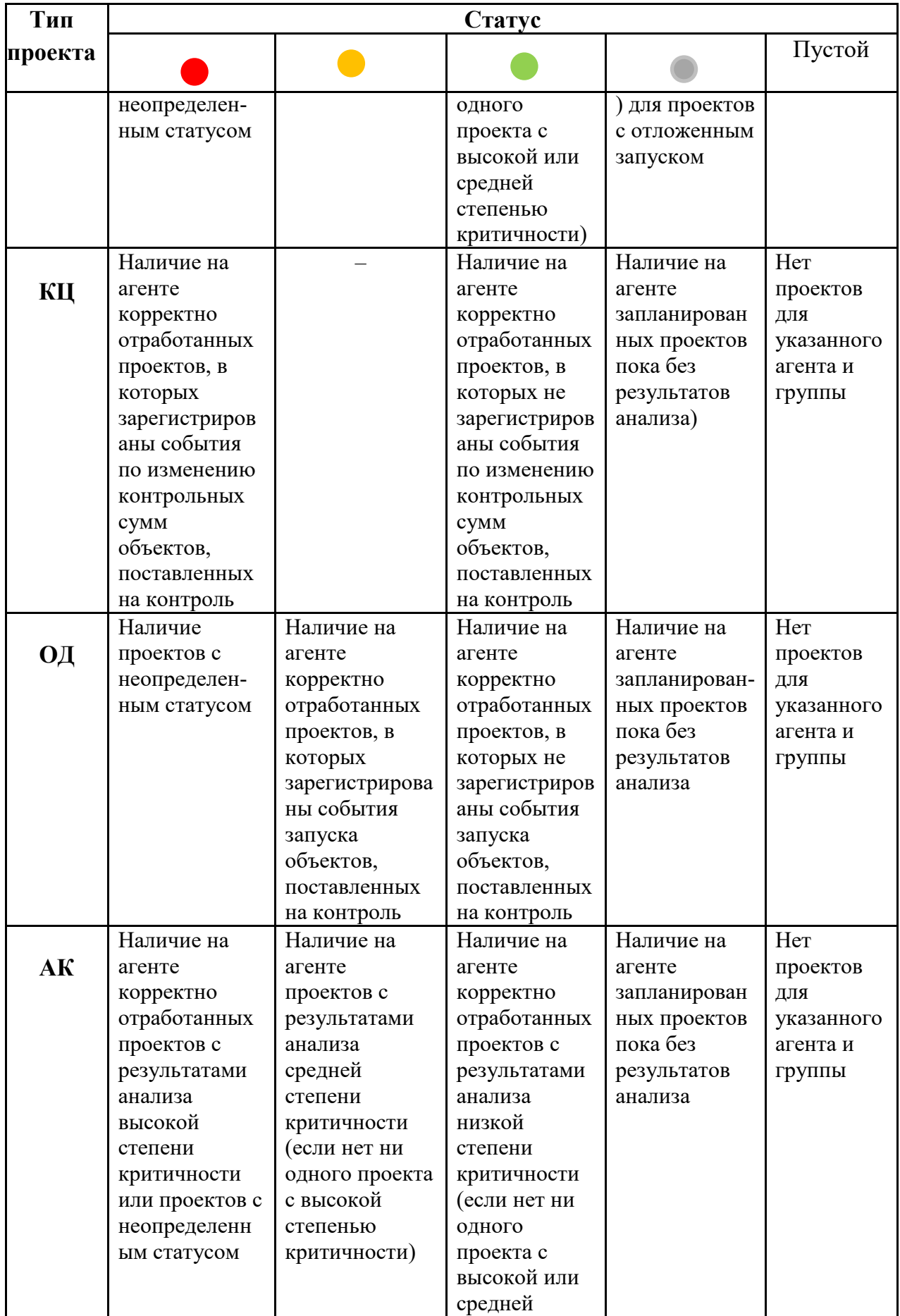

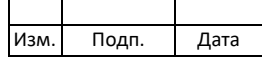

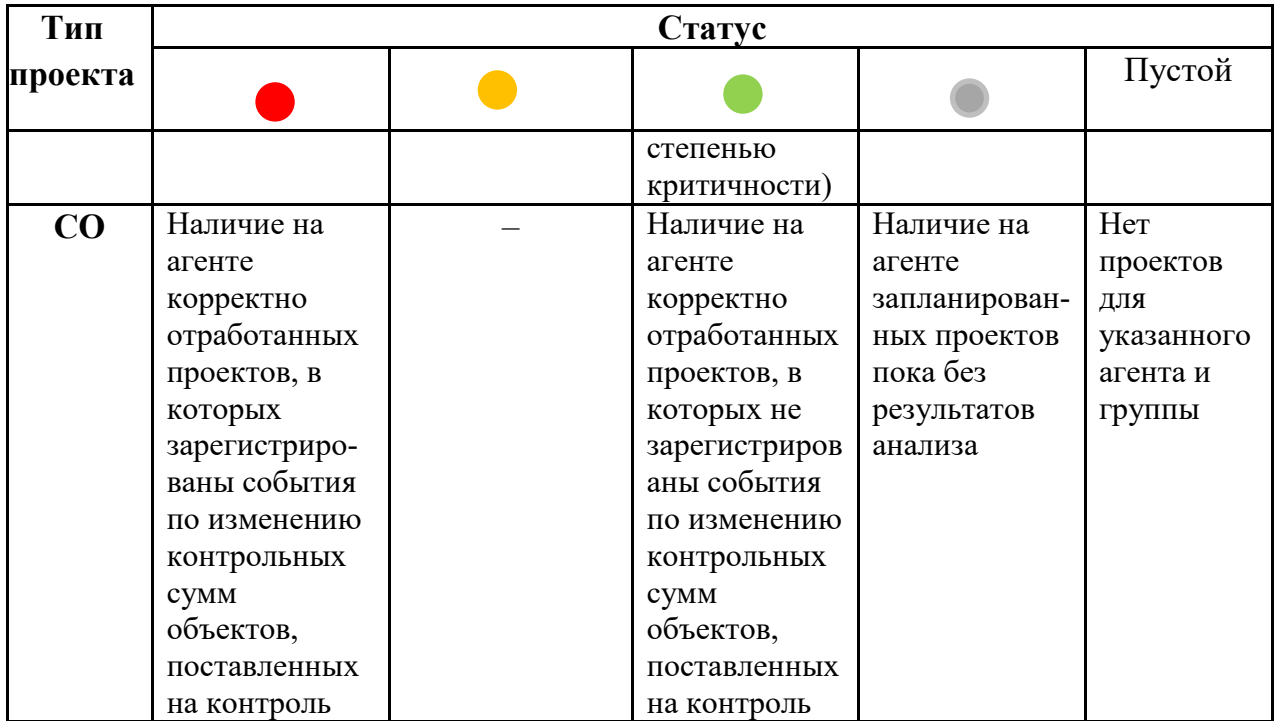

Для просмотра данных по статусам проектов необходимо одним нажатием левой кнопки мыши нажать на соответствующую иконку проекта на выбранном агенте. Развернется окно со списком проектов (Рис. 13, 14).

| Проекты |     | Агент     | PRE | $\circledR$                 |       |                            | $\tau$ un $\bullet$ (KH) $\Box$ KL) $\Box$ OA) $\Box$ AB | Название               | Введите название проекта | Отменить<br>ч |
|---------|-----|-----------|-----|-----------------------------|-------|----------------------------|----------------------------------------------------------|------------------------|--------------------------|---------------|
|         | Тип | Название  |     | Аналитика                   | Агент | Статус                     |                                                          | Запланированный запуск | Предыдущее выполнение    | Отчёт         |
|         | KH  | test1902  |     | $\frac{\Delta N}{\Delta M}$ | PRE   | $\left( \mathbf{C}\right)$ | Выполнен                                                 |                        | 19 мая 2022 г., 18:08:09 | $\mathbb{d}$  |
|         | KH  | test 1905 |     | 溢                           | PRE   | (5)                        | Выполнен                                                 |                        | 19 мая 2022 г., 17:43:24 | $\mathbb{d}$  |
|         | KH  | test      |     | ŵ                           | PRE   | (D)                        | Выполнен                                                 |                        | 19 мая 2022 г., 17:38:02 | $\mathbb{d}$  |

Рисунок 13 - Суммарный статус проектов типа «КН» на агенте PRE

<span id="page-18-0"></span>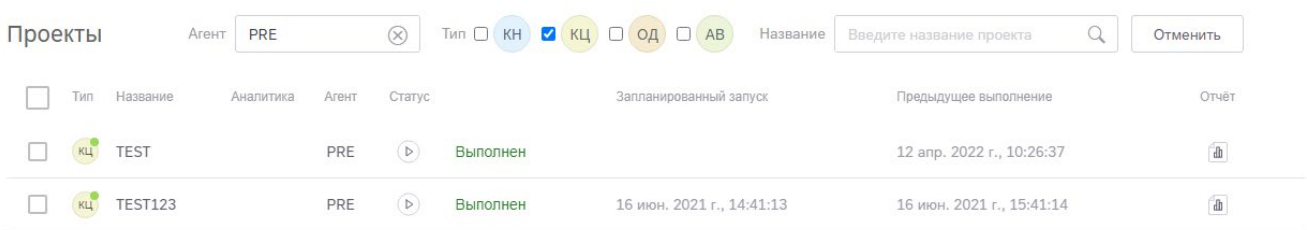

<span id="page-18-1"></span>Рисунок 14 - Список всех проектов типа «КЦ» со статусами на агенте PRE Общие правила работы в панели мониторинга:

- переход осуществляется к списку проектов только с индикаторами статусов красного, желтого, серого и зеленого цветов (переход не

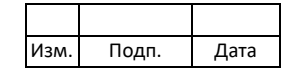

осуществляется к списку проектов с индикаторами статусов серого цвета и пустыми) [\(рис.](#page-19-1) 15);

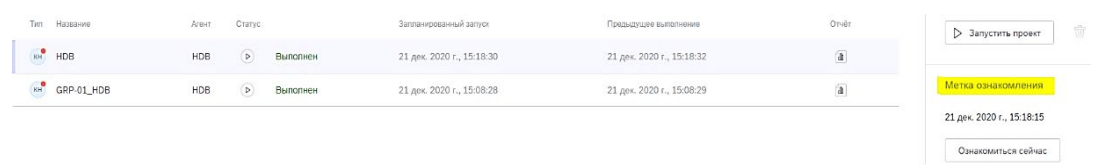

Рисунок 15 – Метка ознакомления для проектов типа «КЦ»

<span id="page-19-1"></span>− для проектов типа «КЦ», «ОД», «АВ» и «СО» не предусмотрена метка ознакомления, и статусы проектов в панели мониторинга от действий пользователя не меняются (обновление происходит по истечению установленного периода времени).

#### **4.1.3. Фильтрация данных таблицы по группам агентов**

<span id="page-19-0"></span>Фильтрация данных таблицы по группам агентов выполняется через форму поиска (фильтр) «Фильтр групп» в основной рабочей области «Панель мониторинга» (см. [рис.](#page-10-0) 5). Чтобы выбрать группу (группы) в форме поиска «Фильтр групп», необходимо одним нажатием левой кнопки мыши в области «Выберите группу» активировать вывод окна с преднастроенным списком групп. Для выбора группы в окне «Выбор групп» необходимо установить флаг  $\blacksquare$  в поле соответствующего элемента [\(рис.](#page-20-0) 16).

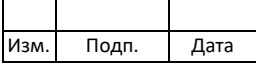

20 643.72410666.00038-01 34 01

Выбор групп

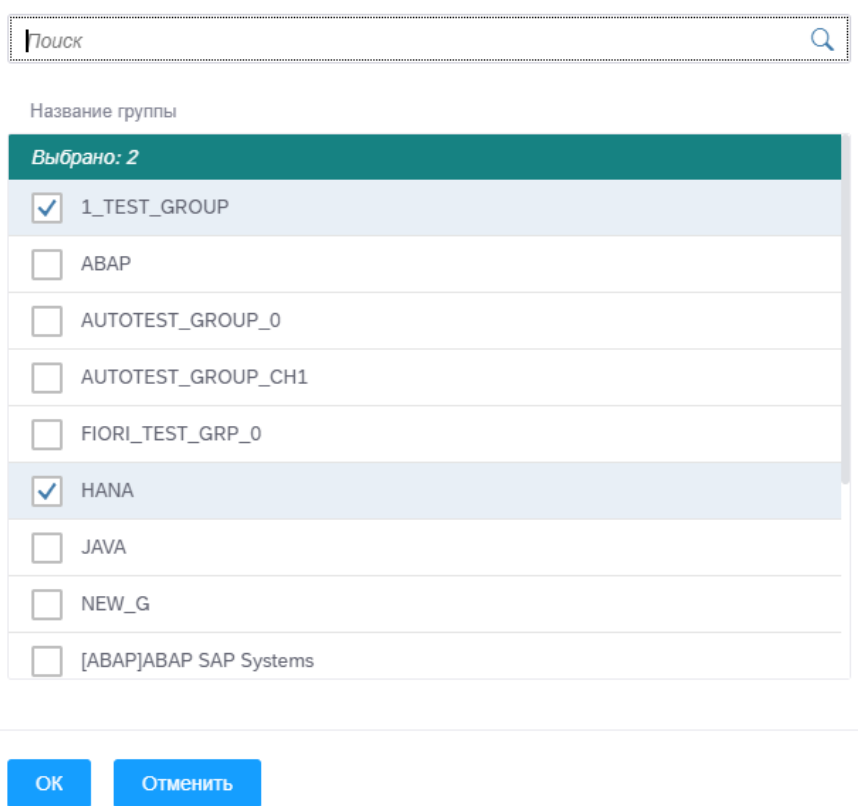

Рисунок 16 – Установка фильтра по группам агента

<span id="page-20-0"></span>Чтобы начать поиск группы через форму поиска по названию группы, необходимо ввести название группы в строке поиска и нажать на кнопку <sup>Q</sup> «Поиск». Для сброса введенных данных предусмотрена кнопка <sup>8</sup> «Сбросить» [\(рис.](#page-21-0) 17).

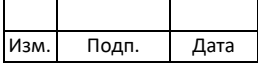

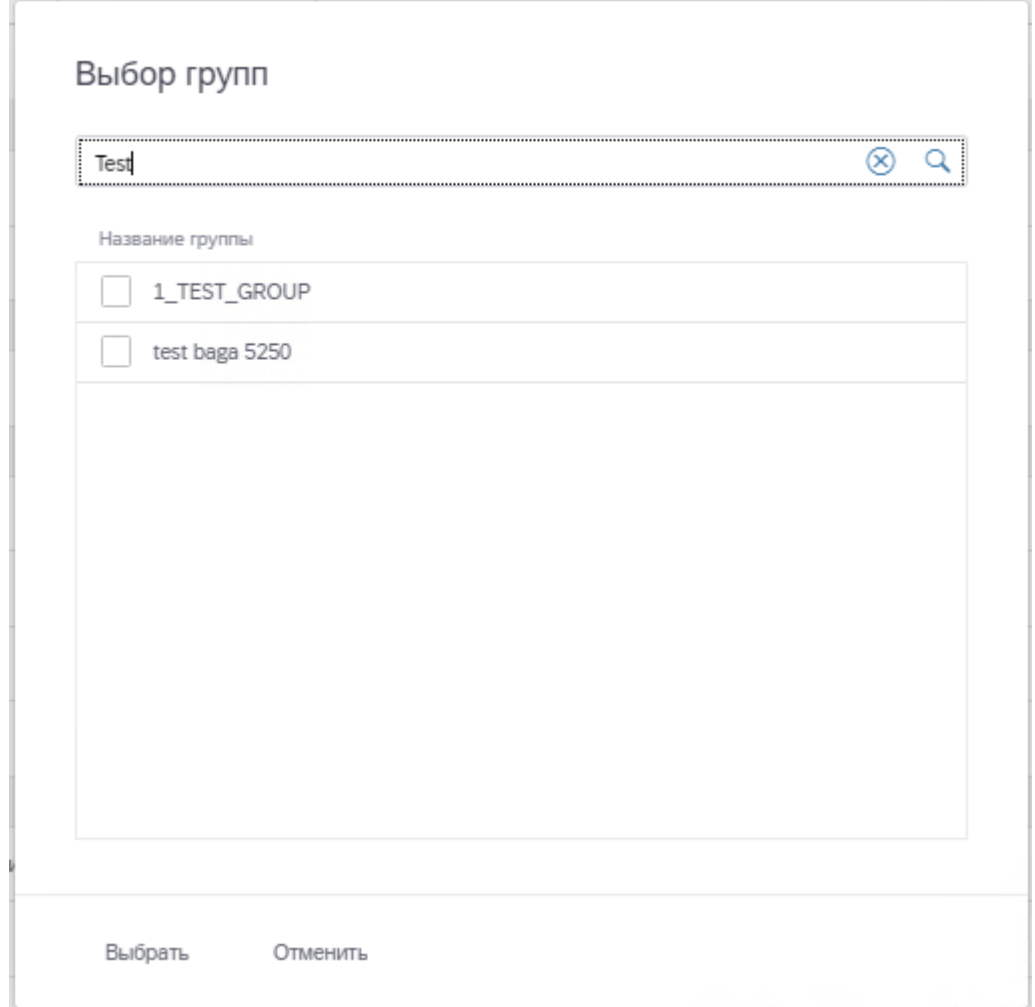

Рисунок 17 – Пример формы поиска группы по его названию

<span id="page-21-0"></span>Для завершения установки фильтра по группам в окне «Выбор группы» предусмотрена кнопка <sup>к ,</sup> Для сброса выбранных значений предусмотрена кнопка<sup>отменить</sup>.

Отфильтрованный список по группам агентов представлен на [рис.](#page-22-1) 18.

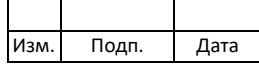

22 643.72410666.00038-013401

| Агенты             | Выбран фильтр<br>Фильтр групп<br>$\infty$ |                |            |                 |           |                |             |           |
|--------------------|-------------------------------------------|----------------|------------|-----------------|-----------|----------------|-------------|-----------|
| Статус доступности | Название агента                           | Тип агента     | <b>SID</b> | Версия агента   | Статус КН | Статус КЦ      | Статус ОД   | Статус АК |
| 1_TEST_GROUP       |                                           |                |            |                 |           |                |             |           |
| O                  | Сервер управления                         | ABAP           | <b>TST</b> | 047_MS_750.0006 | KH        | KU             | $O\mu$      | AK        |
| O                  | <b>PRE</b>                                | <b>ABAP</b>    | <b>PRE</b> | 046_AA_740.0006 | KH        | $K\downarrow$  | $O\mu$      | AK        |
| <b>HANA</b>        |                                           |                |            |                 |           |                |             |           |
| O                  | <b>HDB</b>                                | <b>UNKNOWN</b> |            |                 | KH        | KU             | $O\mu$      | AK        |
| O                  | H <sub>D</sub> 3                          | <b>UNKNOWN</b> |            |                 | KH        | $\overline{K}$ | $O\sqrt{2}$ | AK        |

Рисунок 18 - Отфильтрованный список групп агентов

#### <span id="page-22-1"></span>4.2. Модуль «Сканер»

<span id="page-22-0"></span>Web-интерфейс модуля «Сканер» (программный модуль SafeERP Platform Security) предназначен для настройки параметров проектов по проверке настроек ПО на системах-агентах, активации самих операций анализа и получения отчетов. Элементы основной рабочей области модуля «Сканер» представлены на рис. 6.

Основные типы процедур анализа, которые могут быть применены для проверки систем в данном функционале:

- КН анализ на наличие небезопасного состояния настроек ПО;
- КЦ анализ на наличие изменений контрольных сумм программных объектов;
- ОД анализ на наличие событий доступа к объектам ограниченного доступа;
- AB история обращений к авторизациям;
- СО анализ на наличие созданий новых объектов.

В основной рабочей области модуля «Сканер» возможен переход к следующим действиям:

- $1)$ Поиск проекта в списке проектов.
- 2) Просмотр содержания проекта.
- $3)$ Запуск проекта.
- $4)$ Просмотр отчетов.

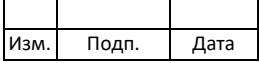

#### **4.2.1. Поиск проекта**

<span id="page-23-0"></span>Поиск проекта выполняется через формы поиска (фильтры) в основной рабочей области SafeERP Platform Security (см. [рис.](#page-10-1) 6). Возможные варианты поиска проекта:

− по названию агента (поле «Агент») [\(рис.](#page-23-1) 19);

− по типу процедуры анализа (поля «КН», «КЦ», «ОД», «АВ», «СО»);

− по названию проекта (поле «Название»).

<span id="page-23-1"></span>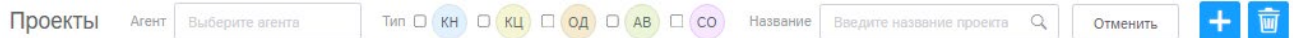

#### Рисунок 19 – Область поиска проекта

Чтобы начать поиск проекта через форму поиска по названию агента [\(рис.](#page-24-0) 20), необходимо выбрать агент из заранее настроенного списка или начать вводить название агента в строке поиска.

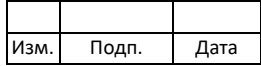

24 643.72410666.00038-01 34 01

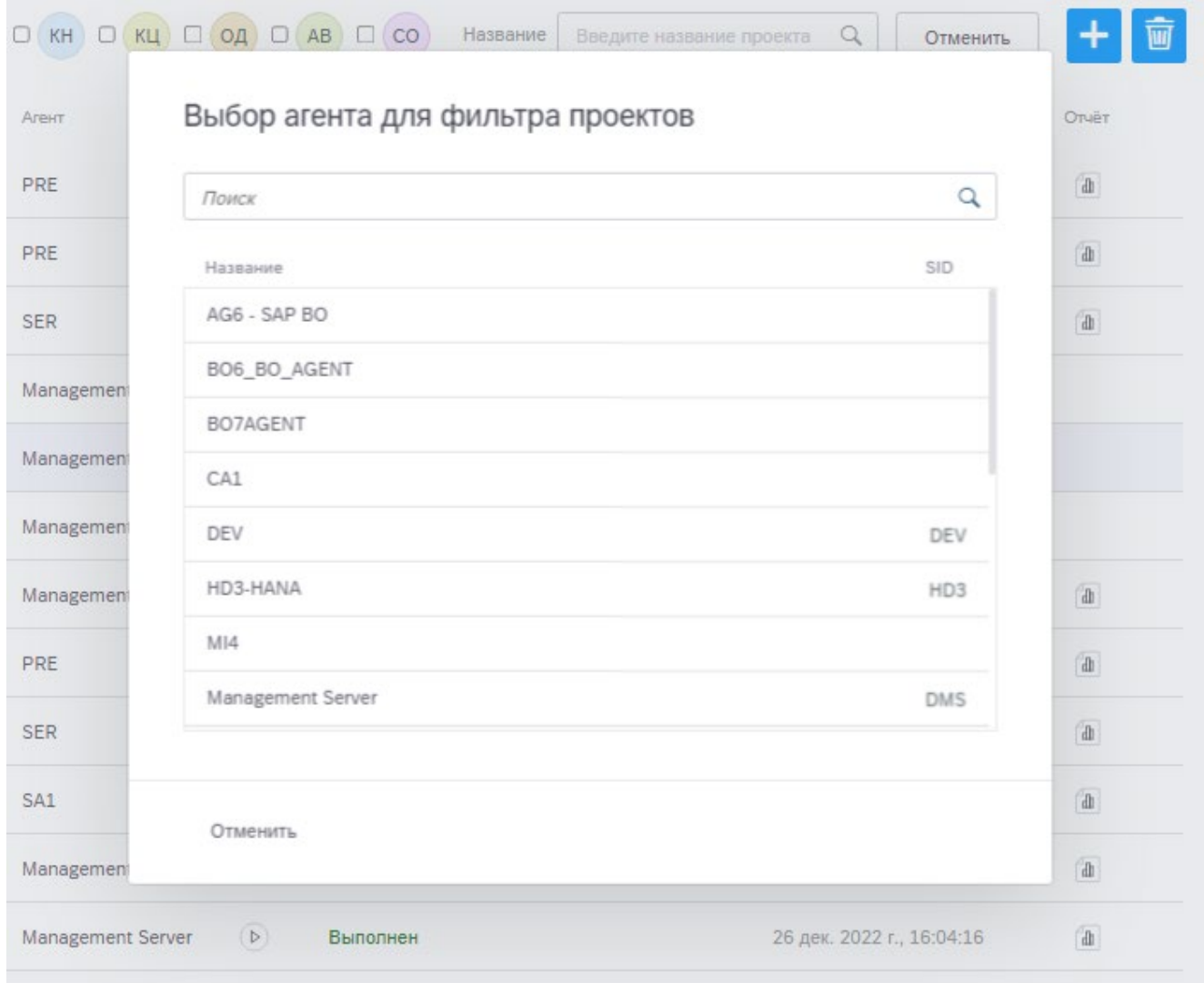

Рисунок 20 – Пример формы поиска проекта по названию агента

<span id="page-24-0"></span>Чтобы начать процедуру поиска проекта через форму поиска по типу процедуры анализа [\(рис.](#page-25-1) 21), необходимо выбрать нужный тип анализа в соответствующем поле.

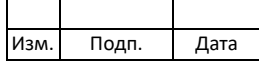

25 643.72410666.00038-01 34 01

| Проекты |     | Агент<br>Выберите агента |           |       |                                      |                           | TMN D KH Z KL D OA D AB D CO         | Название<br>Введите название проекта | Отменить<br>Q                 | ■画<br>$\ddot{}$         |
|---------|-----|--------------------------|-----------|-------|--------------------------------------|---------------------------|--------------------------------------|--------------------------------------|-------------------------------|-------------------------|
|         | Тип | Название                 | Аналитика | Агент |                                      | <b>CYRUS CA</b><br>Статус |                                      | Запланированный запуск               | Предыдущее выполнение         | Отчёт                   |
|         | кц  | <b>STATUS</b>            |           | PRE   | $\odot$                              |                           | Запланирован                         | 11 янв. 2023 г., 11:21:57            | 10 янв. 2023 г., 10:22:37     | $\rm{d}h$               |
|         | КЦ  | иванов тест КЦ           |           | PRE   | $\widehat{b}$                        |                           | Выполнен                             |                                      | 15 дек. 2022 г., 18:21:15     | $\mathbbm{d}$           |
|         | кц  | иванов тест КЦ           |           | PRE   | $\triangleright$                     |                           | <b>CAN ALCOHOL: DECK</b><br>Выполнен |                                      | 9 дек. 2022 г., 11:36:49      | $\mathbf{d}$            |
|         | КЦ  | <b>TEST HASH</b>         |           | PRE   | $\left(\overline{\mathbf{b}}\right)$ |                           | Выполнен                             |                                      | 23 нояб. 2022 г.,<br>20:01:44 | $\overline{\mathbb{d}}$ |
|         | кц  | 30.09.2022, 18:04:37     |           | PRE   | $\mathbf{p}$                         |                           | Выполнен                             |                                      | 31 окт. 2022 г., 10:46:50     | $\mathbb{d}$            |

<span id="page-25-1"></span>Рисунок 21 – Пример формы поиска проекта по типу процедуры анализа Чтобы начать процедуру поиска проекта по его названию [\(рис.](#page-25-2) 22), необходимо задать символьную маску в соответствующей форме поиска.

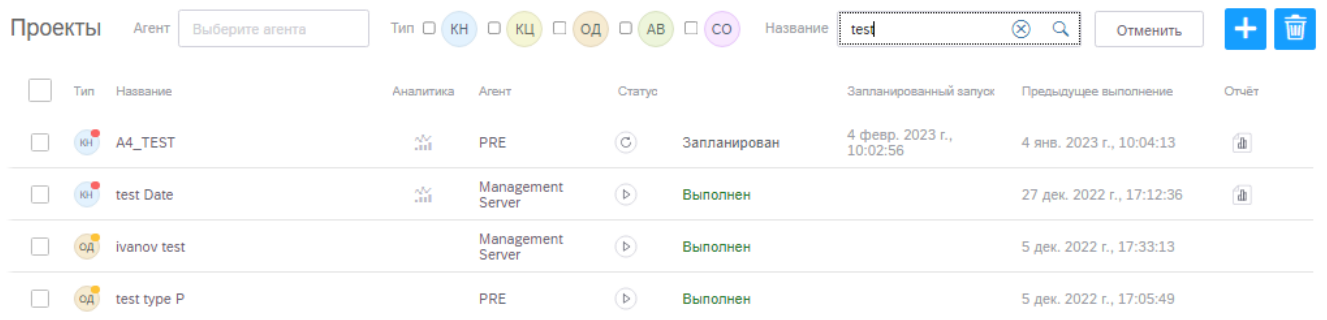

#### Рисунок 22 – Пример формы поиска проекта по его названию

<span id="page-25-2"></span>При «ручном» вводе маски агента или проекта в соответствующей форме поиска необходимо нажать на кнопку  $\mathbb Q$  «Поиск». Для сброса введенных данных предусмотрена кнопка  $\otimes$  «Сбросить».

Для сброса выбранных значений сразу во всех формах поиска предусмотрена кнопка отмены  $\begin{pmatrix} 0 & 0 \end{pmatrix}$ 

#### **4.2.2. Просмотр содержания проекта**

<span id="page-25-0"></span>Для просмотра содержания проекта необходимо в основной рабочей области модуля нажать левой кнопки мыши на соответствующую строку в таблице проектов. В правой части экрана появятся поля с обязательными параметрами проекта, определенными администратором ПК SafeERP при его создании. Обязательный перечень параметров для каждого типа проекта приведен в [таблице](#page-26-2) 3.

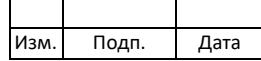

26 643.72410666.00038-013401

| Тип проекта<br>Название |  | Группа<br>Агент |  | Объекты | Профили | Параметры запуска |
|-------------------------|--|-----------------|--|---------|---------|-------------------|
| KH                      |  |                 |  |         |         |                   |
| KЦ                      |  |                 |  |         |         |                   |
| ОД                      |  |                 |  |         |         |                   |
| AΒ                      |  |                 |  |         |         |                   |
|                         |  |                 |  |         |         |                   |

<span id="page-26-2"></span>Таблина 3 - Обязательные лля определения параметры проекта

Поля «Отчеты» или «История итераций» добавляются в содержимое проекта автоматически после сохранения проекта.

Далее описание полей параметров проекта будет приведено  $\overline{R}$ той последовательности, в которой они содержатся в области содержания проекта (см. рис. 11), вне зависимости от типа проекта. Для просмотра содержимого поля необходимо один раз нажать левой кнопкой мыши на кнопку У в строке названия поля.

#### 4.2.2.1. Название проекта

<span id="page-26-0"></span>Область с названием проекта содержит наименование (краткое описание) проекта и его тип. Информация дублируется из таблицы проектов (столбцы «Тип» и «Название») в окно содержания проекта для удобства работы с данным проектом.

#### <span id="page-26-1"></span>4.2.2.2. Отчеты/История итераций

Индикация итераций проекта представлена в таблице 4.

Индикация историй итераций представлена в таблице 5.

<span id="page-26-3"></span>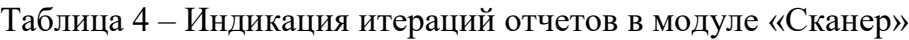

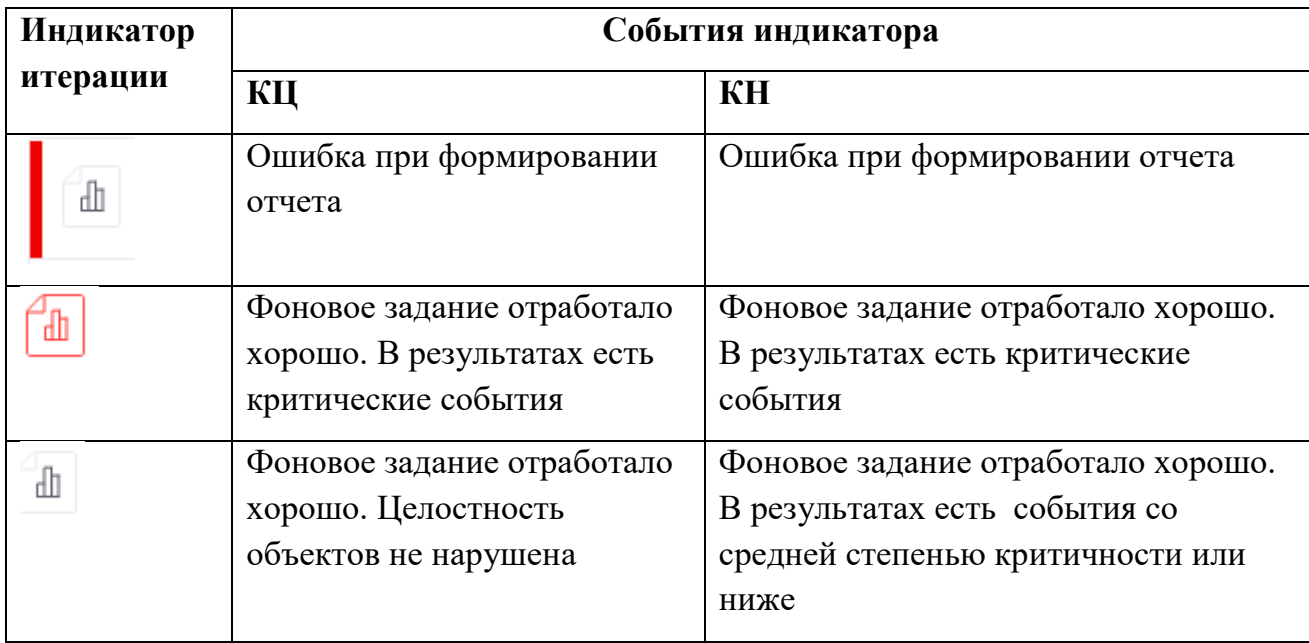

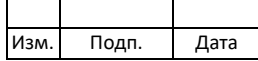

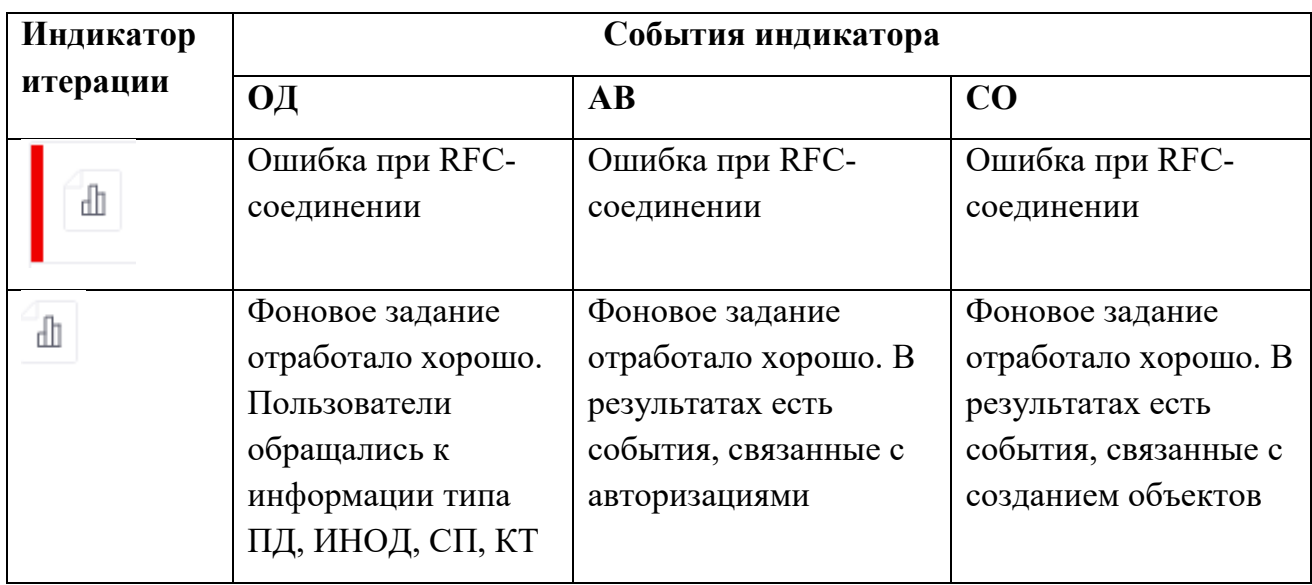

<span id="page-27-0"></span>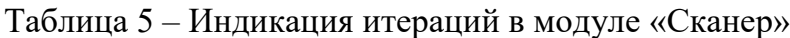

Поле «Отчеты» содержит отчеты с результатами анализа для проектов типа КЦ и КН. Данное поле может не содержать отчетных данных, если не было ни одной процедуры запуска анализа для данных проектов.

Поле «История итераций» содержит информацию со списком дат и времени проведения итерации (запуска процедур анализа) проектов типа ОД (рис. 23).

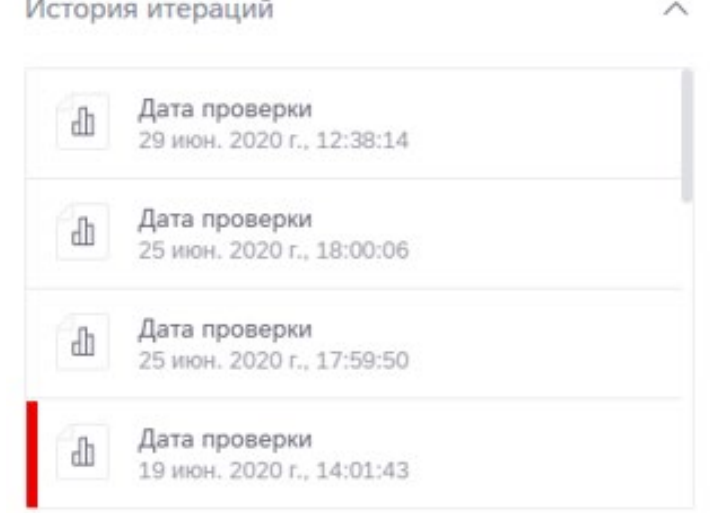

История итераций

Рисунок 23 - Поле «История итераций» для проектов типа ОД

<span id="page-27-1"></span>Подробно информация по процедуре просмотра отчетов представлена в подпункте 4.2.4.

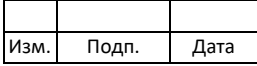

#### **4.2.2.3. Группа**

<span id="page-28-0"></span>Поле «Группа» содержит название группы, в которую включена система просматриваемого проекта.

Необходимость формирования групп для агентов обусловлена правилами разграничения доступа пользователей к процедурам анализа той или иной системы. Пользователям с полномочиями на одну группу агентов может быть закрыт доступ к другим группам. Данное распределение предварительно устанавливается политикой безопасности компании.

#### **4.2.2.4. Агент**

<span id="page-28-1"></span>Поле «Агент» содержит характеристики системы просматриваемого проекта: название, тип, SID, функционал [\(рис.](#page-28-3) 24).

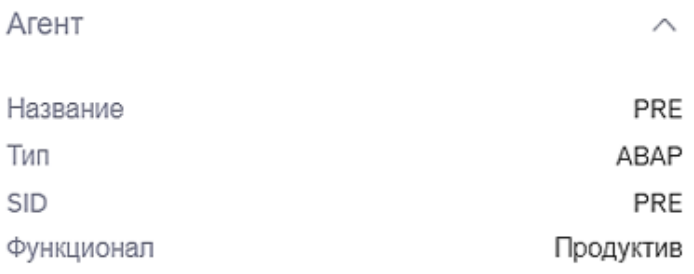

Рисунок 24 – Характеристики агента

#### <span id="page-28-3"></span>**4.2.2.5. Объекты**

<span id="page-28-2"></span>Поле «Объекты» содержит программные объекты, выбранные для анализа на системе просматриваемого проекта.

В модуле «Сканер» выбор объектов для анализа осуществляется для проектов типа КЦ, ОД и СО.

Для проектов типа КЦ объектами анализа могут быть:

- − ABAP-агент: пакеты (DEVC, DEVP), группа функций (FUGR, FUGS), параметры функциональных модулей (FUNC), интерфейс (INTF), логическая база данных (LDBA), пакетный интерфейс (PINF), программа (PROG), программа, выполненная после переноса (XPRA), классы (CLAS);
- − Java-агент: файлы, объекты EP, объекты MII;
- − ВО-агент: объекты инструментов Universe, CrystalRep, WebIntel;

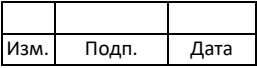

− HANA-агент: объекты репозитория базы данных.

Для проектов типа ОД объектами анализа в составе ABAP-агента могут быть:

- − транзакции;
- − рабочие книги BI-системы;
- − Java-приложения, связанные с данной ABAP-системой.

Для проектов типа СО объектами анализа могут быть:

- − RFC (FRFC);
- − функциональный модуль (FUNC);
- − индекс (INDX);
- − веб-сервис (IWPR);
- − таблица БД (TABD);
- − транзакции (TRAN).

Область поля «Объекты» представлена на [рис.25.](#page-29-0)

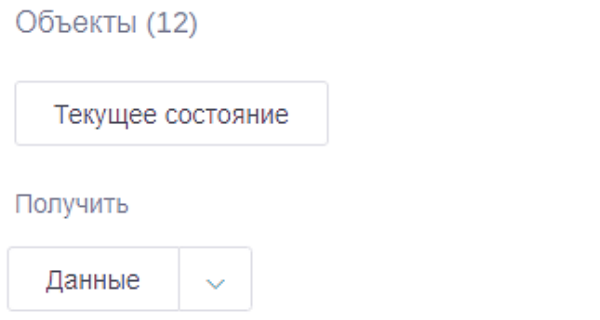

́

Рисунок 25 – Область для работы с объектами анализа

<span id="page-29-0"></span>Для работы с объектами анализа доступны следующие действия:

- 1) Текущее состояние. Чтобы получить подробную информацию о проверке объектов анализа, необходимо активировать поле «Текущее состояние», описание работы с которым приведено в подпунктах [4.2.2.5.1](#page-30-0) и [4.2.2.5.2.](#page-34-0)
- 2) Получить данные. Чтобы получить установленный для проекта список объектов анализа в формате \*.csv, необходимо активировать соответствующее поле в пункте «Данные» (см. [рис.](#page-30-1) 26).

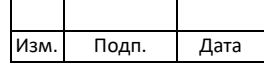

#### **4.2.2.5.1. Текущее состояние объектов анализа типа КЦ**

<span id="page-30-0"></span>При нажатии на кнопку «Текущее состояние» в поле выбора объектов в созданных проектах типа КЦ откроется окно, содержащее две области: область «Статусы в списке» и область «Статусы на агенте».

Пример окна «Текущее состояние объектов» для проектов типа КЦ представлено на [рис.](#page-30-1) 26.

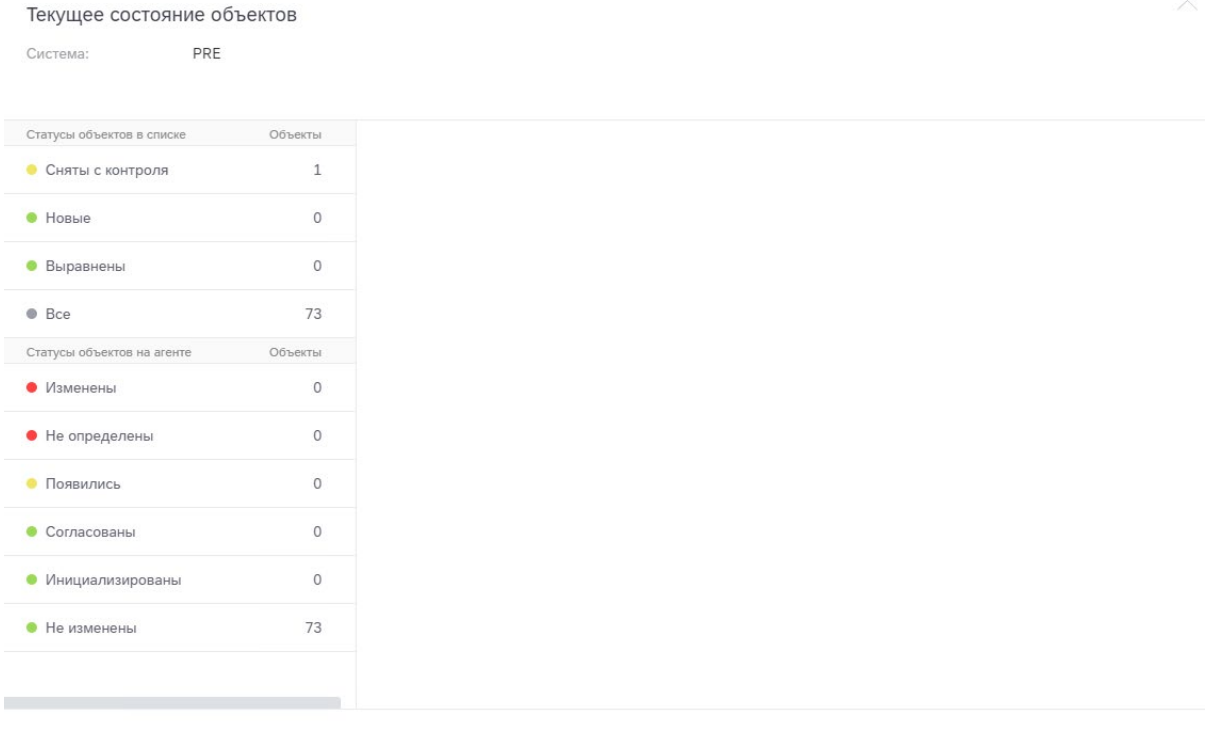

Закрыть

<span id="page-30-1"></span>Рисунок 26 – Пример окна текущего состояния объектов анализа проекта типа КЦ

Область «Статусы в списке» содержит отображение текущего состояния списка объектов на сервере управления (система, с которой производится контроль):

- − Сняты с контроля состояние объектов не отслеживается проектом;
- − Новые объекты, впервые поставленные на контроль;
- − Выравнены объекты, выравненные оператором;
- − Все все объекты в загруженном на контроль целостности списке.

Для просмотра списка объектов необходимо одним нажатием левой кнопки мыши активировать соответствующий статус в списке [\(рис.](#page-31-0) 27).

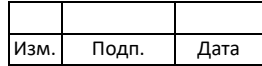

31 643.72410666.00038-01 34 01

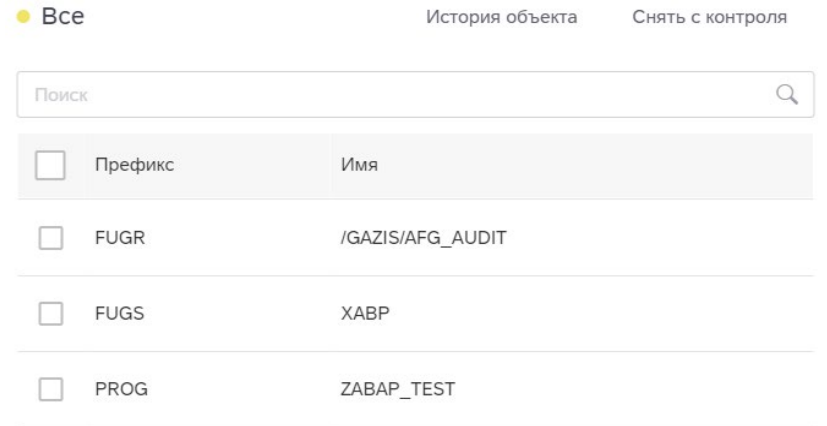

Рисунок 27 – Просмотр списка объектов КЦ

<span id="page-31-0"></span>Область «Статусы на агенте» содержит отображение состояний объектов после последнего запуска проекта:

- − Изменены объекты с зафиксированным изменением контрольной суммы;
- − Не определены объекты на агенте отсутствуют или контрольная сумма не рассчитана, или объекты удалены;
- − Согласованы объекты были изменены, попали в положительную проверку, разрешающую изменение.
- − Появились объекты, поставленные ранее на контроль и появившиеся на агенте;
- − Инициализированы объекты, впервые поставленные на контроль, контрольные суммы для которых успешно рассчитаны;
- − Не изменены объекты без изменения контрольных сумм с момента последней итерации проекта [\(рис.](#page-32-0) 28).

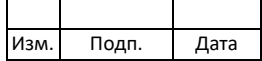

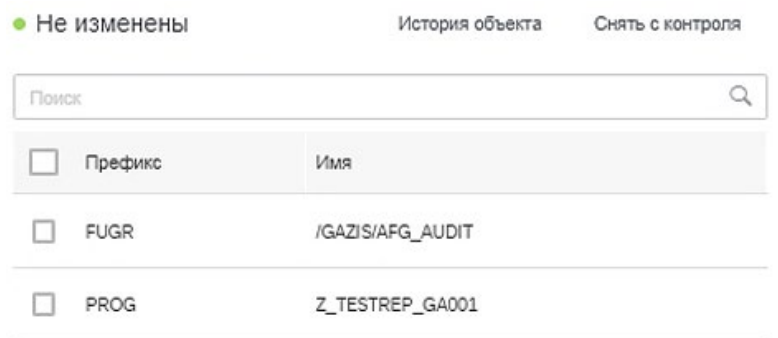

Рисунок 28 – Список объектов КЦ без изменения контрольных сумм

<span id="page-32-0"></span>В окне «Текущее состояние объектов» для проектов типа КЦ доступны следующие действия:

> 1) Поиск по названию объекта. Чтобы выполнить поиск объекта в списке объектов (область с результатами проверки событий по объектам), необходимо ввести маску или название объекта в форму поиска над таблицей объектов [\(рис. 29\)](#page-32-1).

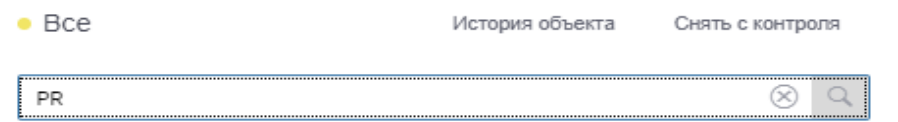

Рисунок 29 – Форма поиска по названию объекта анализа

<span id="page-32-1"></span>2) Просмотр истории по объектам анализа. Чтобы выполнить просмотр истории, необходимо выбрать объекты анализа из списка объектов и активировать кнопку История объекта . Откроется окно «История объекта» [\(рис.](#page-32-2) 30).

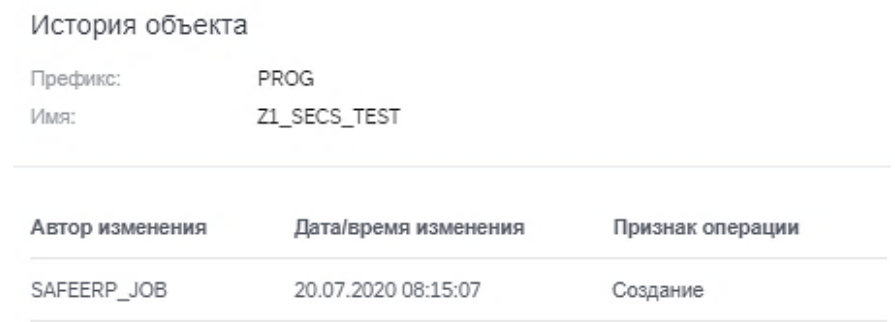

Рисунок 30 – Просмотр истории по объекту анализа

<span id="page-32-2"></span>3) Снятие объекта с контроля. Чтобы снять объекта с контроля, необходимо выделить нужный объект или объекты в списке объектов [\(рис.](#page-33-0) 31) и

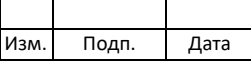

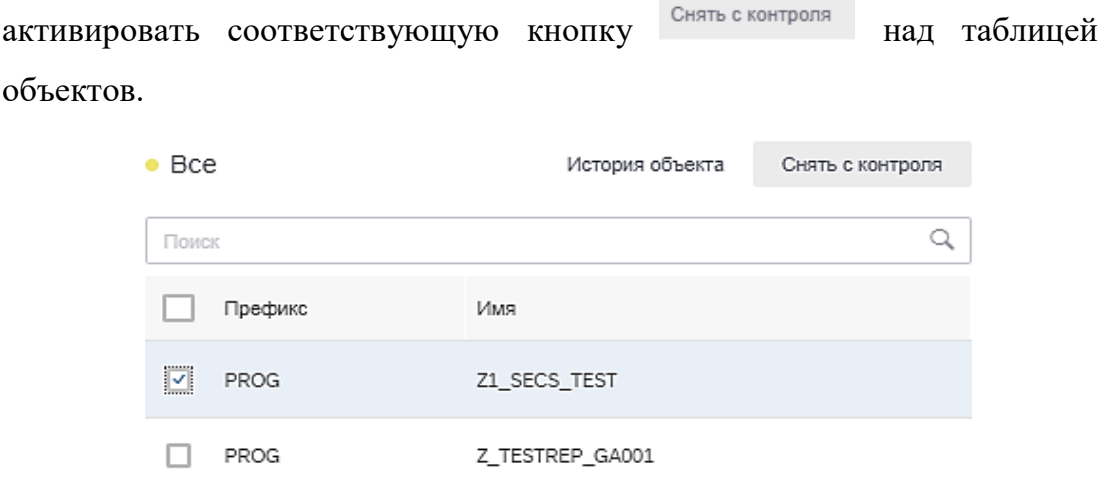

Рисунок 31 – Снятие объекта с контроля

<span id="page-33-0"></span>Объект будет удален из списка и перенесен в список объектов со статусом «Сняты с контроля» [\(рис.](#page-33-1) 32).

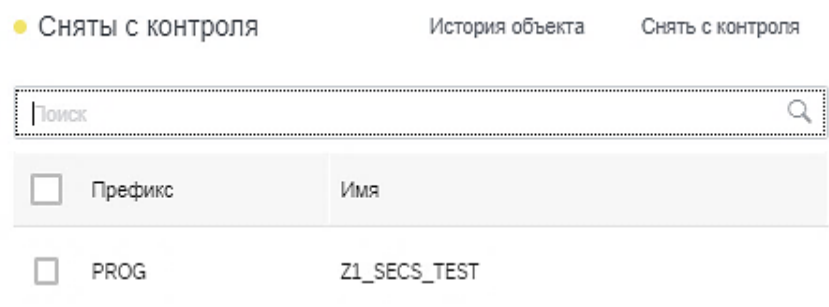

<span id="page-33-1"></span>Рисунок 32 – Определение объекта в список «Сняты с контроля»

Возвращение объекта КЦ на контроль возможно только после новой загрузки списка объектов из шаблона.

4) Выравнивание объекта<sup>[1\)](#page-33-2)</sup>. Чтобы выравнять объект/объекты, необходимо в списке объектов со статусом «Изменены» выделить нужный объект/объекты с измененной контрольной суммой и активировать  $\frac{1}{2}$  соответствующую кнопку  $\frac{1}{2}$   $\frac{1}{2}$  [\(рис.](#page-34-1) 33).

-

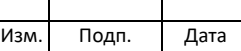

<span id="page-33-2"></span><sup>1)</sup> Выравнивание объекта – это процедура, подтверждающая легитимность изменения контрольной суммы объекта.

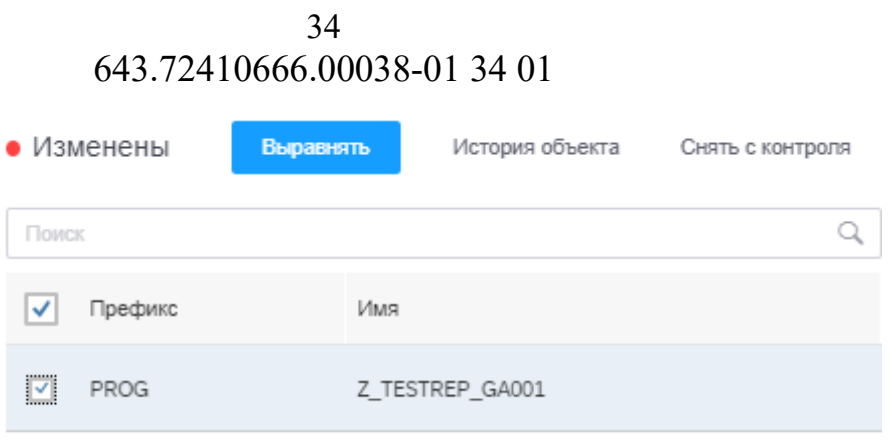

<span id="page-34-1"></span>Рисунок 33 – Активация процедуры выравнивания объекта КЦ После активации процедуры выравнивания объект КЦ удаляется из списка измененных объектов.

# **4.2.2.5.2. Текущее состояние объектов анализа типа ОД**

<span id="page-34-0"></span>При нажатии кнопки «Текущее состояние» в поле выбора объектов в созданных проектах типа ОД откроется окно, содержащее две области: область со списком объектов, поставленных на контроль и область с подробной информацией о доступе к объектам.

Пример окна «Текущее состояние объектов» для проектов типа ОД приведен на [рис.](#page-35-0) 34.

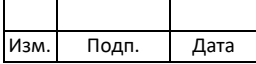

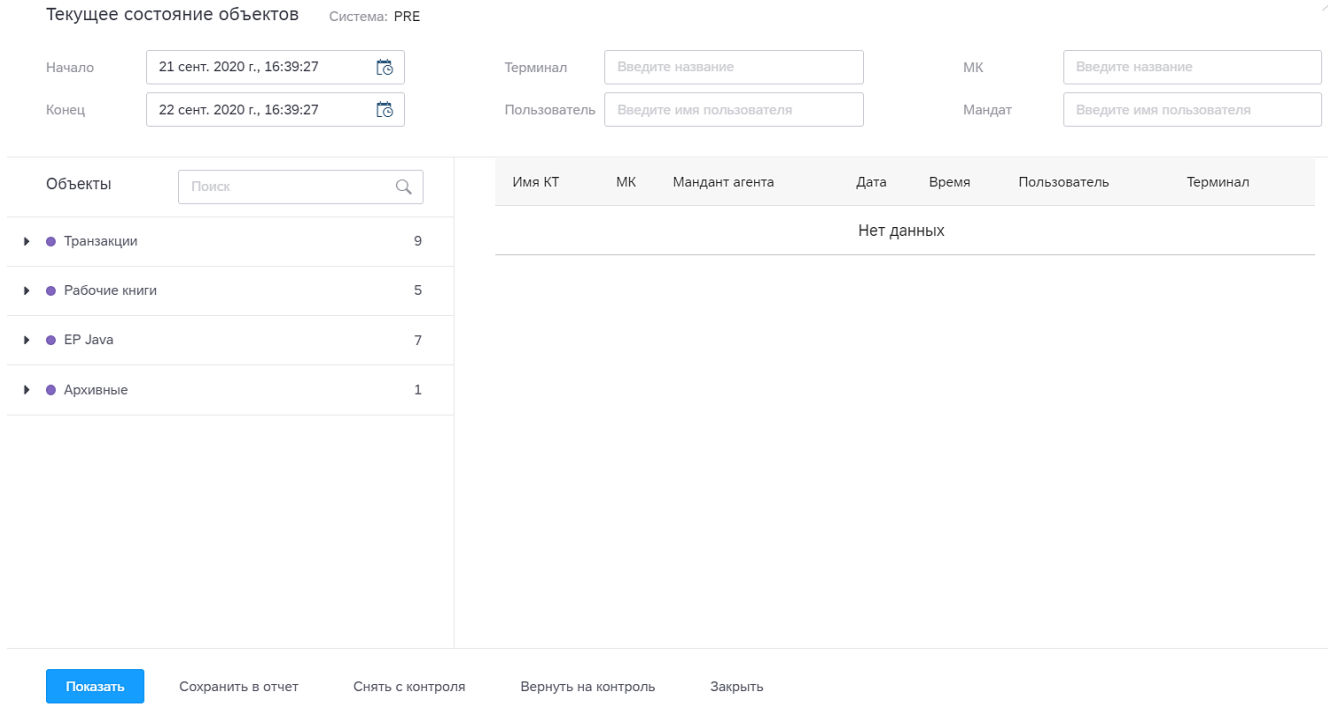

<span id="page-35-0"></span>Рисунок 34 – Пример окна текущего состояния объектов анализа проекта типа ОД

В окне «Текущее состояние объектов» для проектов типа ОД доступны следующие действия:

> 1) Выбор периода просмотра информации по объектам анализа. Чтобы отредактировать дату и время отчетного периода «вручную» или выбрать дату и время из календаря, необходимо нажать на кнопку  $\overline{\mathbb{G}}$  и указать их в полях «Начало» и «Конец» [\(рис.](#page-36-0) 35).

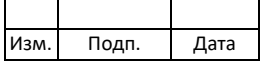

Текущее состояние объектов Система: PRE

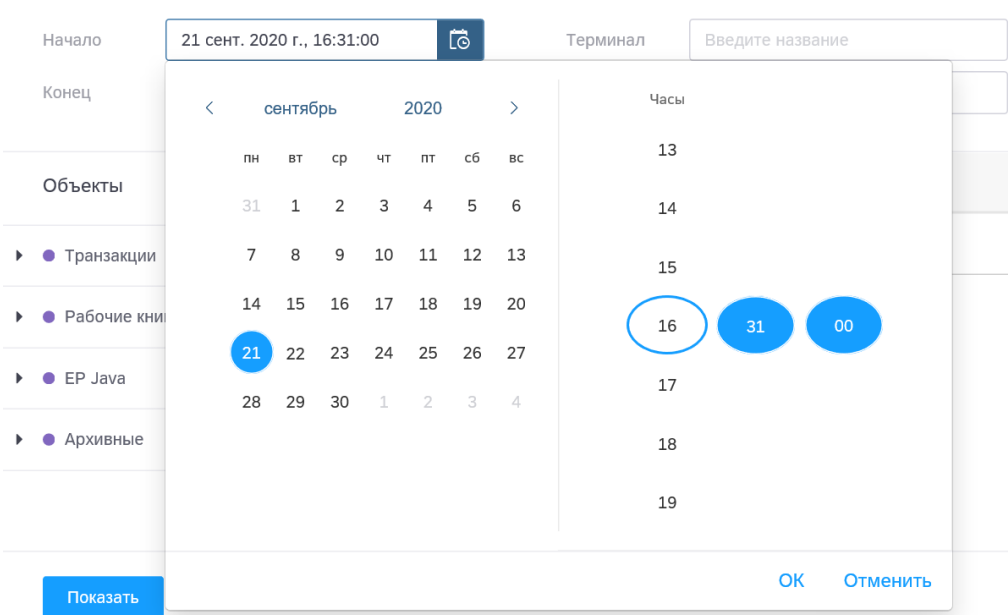

Рисунок 35 – Выбор периода просмотра информации

<span id="page-36-0"></span>2) Поиск по названию объекта. Чтобы осуществить поиск объекта в списке объектов, необходимо ввести маску или название объекта в форму поиска над таблицей объектов [\(рис.](#page-36-1) 36).

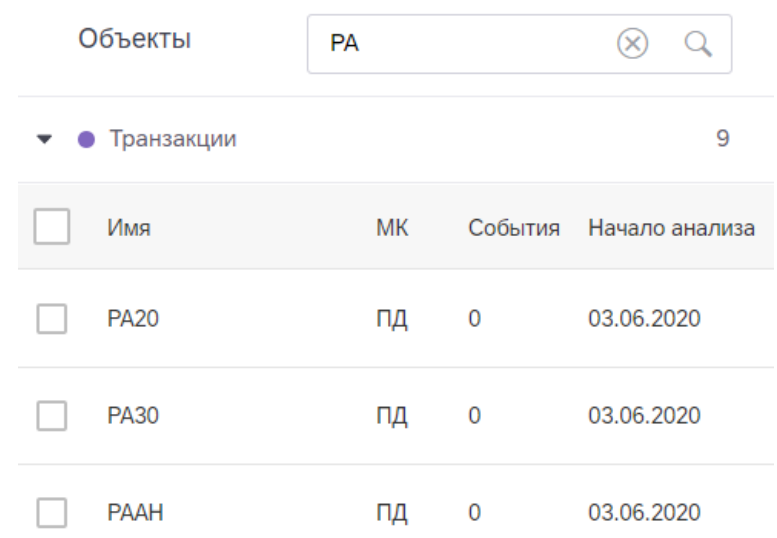

Рисунок 36 – Окно поиска по названию объекта анализа

<span id="page-36-1"></span>3) Просмотр событий по объектам анализа. Чтобы осуществить просмотр событий по объектам анализа, следует выбрать объекты анализа из списка объектов и нажать на кнопку **показать** . В шаблоне таблицы вывода

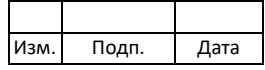

данных по событиям объектов анализа отобразится подробная информация [\(рис.](#page-37-0) 37).

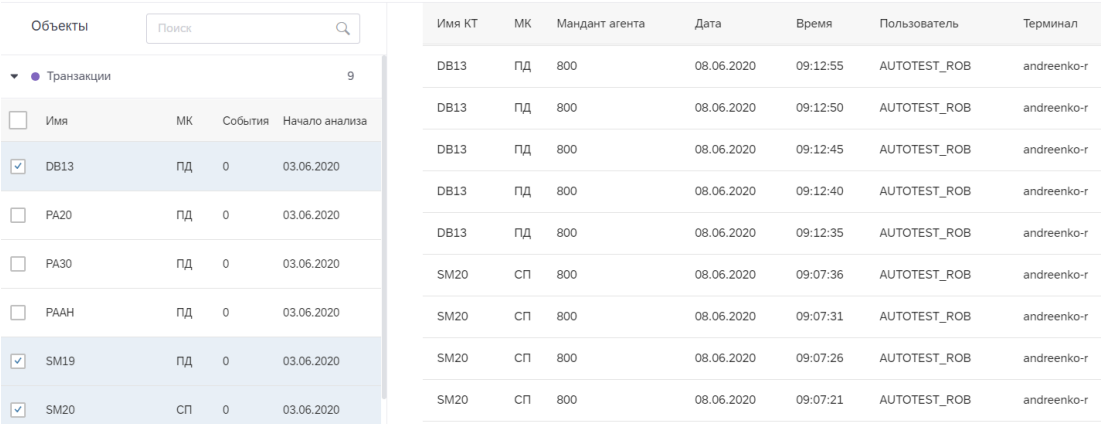

<span id="page-37-0"></span>Рисунок 37 – Просмотр информации по событиям объектов анализа

Значения столбца «МК» (Маркер конфиденциальности) представлены в [таблице](#page-37-1) 6.

<span id="page-37-1"></span>Таблица 6 – Значения столбца «МК»

| Значение столбца МК | Описание                               |
|---------------------|----------------------------------------|
|                     | Для служебного пользования             |
| ИНОД                | Информация неограниченного доступа     |
|                     | Персональные данные                    |
| ПД+КТ               | Персональные данные+Коммерческая тайна |
| KТ                  | Коммерческая тайна                     |

4) Поиск информации в таблице событий объектов анализа. Чтобы выполнить поиск необходимой информации в таблице, следует ввести искомые данные в формы поиска над таблицей событий [\(рис.](#page-37-2) 38).

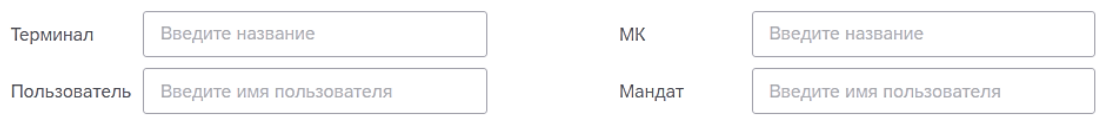

Рисунок 38 – Формы поиска информации в таблице событий

<span id="page-37-2"></span>5) Сохранение в отчет. Чтобы выгрузить данные из таблицы событий объектов анализа в файл в формате Excel, необходимо нажать на. соответствующую кнопку сохранить в отчет под списком объектов (см. [рис.](#page-33-1) [32\)](#page-33-1).

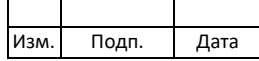

6) Снятие объекта с контроля. Чтобы снять объект с контроля, необходимо выделить нужный объект/объекты в списке объектов и нажать на соответствующую кнопку Снять с контроля под списком объектов [\(рис.](#page-38-0) 39).

| Транзакции                                      |                   |              | 9                |
|-------------------------------------------------|-------------------|--------------|------------------|
| Имя                                             | MК                | События      | Начало анализа   |
| <b>DB13</b>                                     | ПД                | $\mathbf 0$  | 03.06.2020       |
| <b>PA20</b><br>$ \mathord{\blacktriangledown} $ | ПД                | $\mathbb O$  | 03.06.2020       |
| <b>PA30</b>                                     | ПД                | 0            | 03.06.2020       |
| PAAH                                            | ПД                | 0            | 03.06.2020       |
| <b>SM19</b>                                     | ПД                | $\mathbf{0}$ | 03.06.2020       |
| <b>SM20</b>                                     | C <sub>D</sub>    | $\mathbf{0}$ | 03.06.2020       |
| Показать                                        | Сохранить в отчет |              | Снять с контроля |

Рисунок 39 – Снятие объекта с контроля

<span id="page-38-0"></span>Объект будет удален из списка и перенесен в папку «Архивные» [\(рис.](#page-38-1) 40).

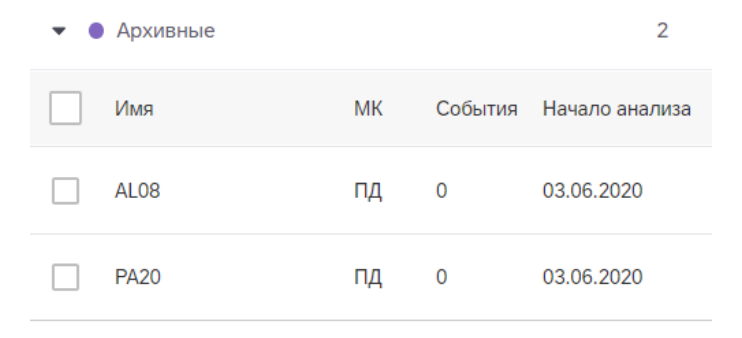

Рисунок 40 – Определение объекта в архив

<span id="page-38-1"></span>7) Возврат объекта на контроль. Чтобы вернуть объект на контроль, необходимо выделить нужный объект/объекты в списке «Архивные» и нажать на соответствующую кнопку Вернуть на контроль под списком объектов. Объект будет возвращен из архива с список объектов для контроля [\(рис.](#page-39-1) [41](#page-39-1)).

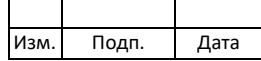

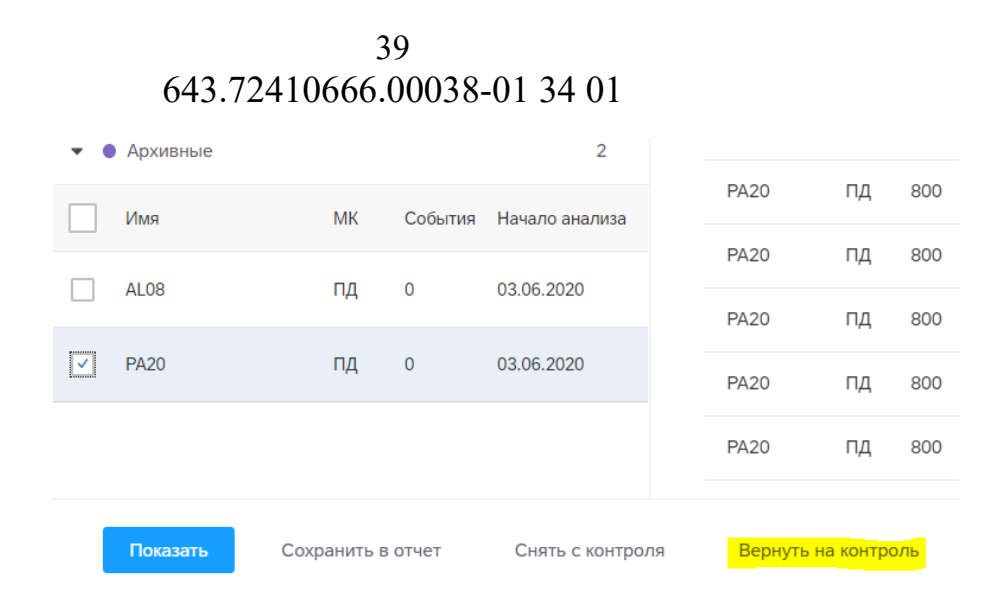

Рисунок 41 – Возвращение объекта на контроль

<span id="page-39-1"></span>8) Утверждение события<sup>[1\)](#page-39-2)</sup>. Чтобы утвердить события, необходимо нажать на кнопку «Текущее состояние» во вкладке «Объекты». В открывшемся окне необходимо выбрать период и объекты. В области «Объекты» следует

Показать выбрать нужные данные и нажать на кнопку **. В поле** «События» необходимо выбрать события, которые требуется утвердить, нажать на кнопку «Утвердить». Для просмотра утверждённых событий,

необходимо нажать на кнопку <sup>Утвержденные</sup> Для закрытия окна просмотра текущего состояния объектов следует нажать на кнопку Закрыть .

Чтобы закрыть окна просмотра текущего состояния объектов, следует нажать на кнопку  $3a^{R}$ крыть (см. [рис.](#page-35-0) 34).

#### **4.2.2.6. Профили**

1

<span id="page-39-0"></span>Поле «Профили» содержит название профиля проверок, выбранного для системы просматриваемого проекта.

В модуле SafeERP Platform Security параметр проекта «Профили» заполняется для проектов типа КН. Профиль проекта КН предназначен для определения набора проверок (сценариев), которые будут применены к выбранной агент-системе для анализа настроек ПО.

<span id="page-39-2"></span><sup>1)</sup> Утверждение события – это процедура, подтверждающая обработку события доступа к объекту ограниченного доступа.

| Изм. І | Подп. | Дата |
|--------|-------|------|

Настройка пользовательских профилей осуществляется администратором ПК SafeERP.

#### **4.2.2.7. Параметры запуска**

<span id="page-40-0"></span>Поле «Параметры запуска» содержит установленный вариант запуска анализа для просматриваемого проекта [\(рис.](#page-40-1) 42).

Параметры запуска

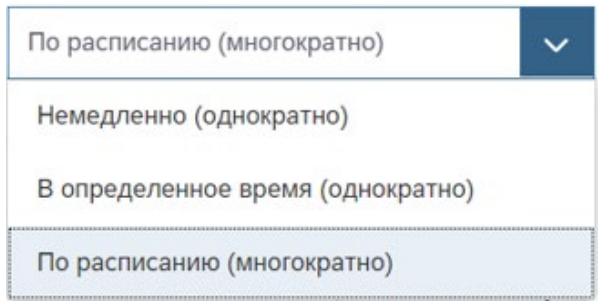

Рисунок 42 – Параметры запуска

<span id="page-40-1"></span>В списке параметров запуска могут быть доступны следующие режимы:

- − немедленно (однократно) запуск анализа выбранных объектов сразу после сохранения проекта;
- − в определенное время (однократно) запуск анализа выбранных объектов в установленное время [\(рис.](#page-40-2) 43).

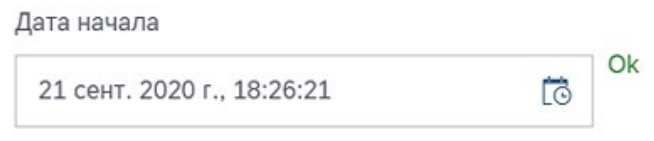

Рисунок 43 – Выбор отложенного режима (однократно)

<span id="page-40-2"></span>− по расписанию (многократно) – запуск анализа выбранных объектов в установленное время по расписанию [\(рис.](#page-41-1) 44).

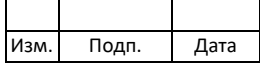

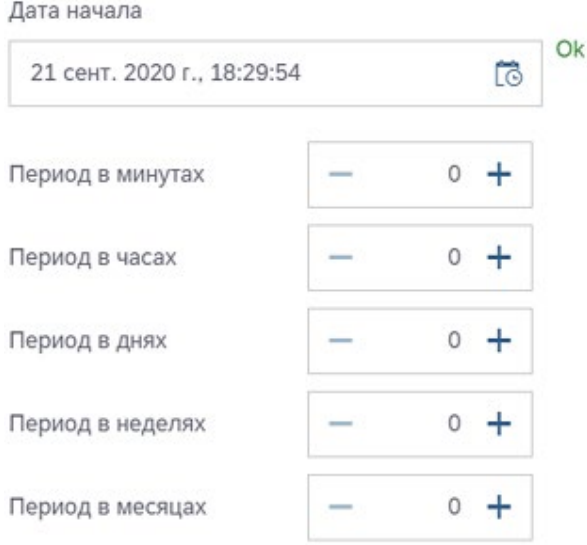

Рисунок 44 – Выбор отложенного режима (многократно)

#### <span id="page-41-1"></span>**4.2.3. Запуск проекта в области содержания проекта**

<span id="page-41-0"></span>Запуск проекта в области содержания проекта осуществляется путем нажатием на кнопку **> Запустить проект** . Статус выполнения активированной процедуры запуска анализа можно проконтролировать в соответствующей строке проекта в таблице проектов [\(рис.](#page-41-2) [45\)](#page-41-2).

| Проекты      |           | Агент                | Выберите агента |                 |         | THE $\Box$ (KH) $\Box$ (KH) $\Box$ (OA) $\Box$ (AB) $\Box$ (CO) | Название   Введите название проекта | Отменить<br>Q             | 画<br>$\pm$     |
|--------------|-----------|----------------------|-----------------|-----------------|---------|-----------------------------------------------------------------|-------------------------------------|---------------------------|----------------|
|              | Tum       | Название             | Аналитика Агент |                 | Статус  |                                                                 | Запланированный запуск              | Предыдущее выполнение     | Отчёт          |
|              | KH        | 0308KN               | ÷X              | PRE             | $\circ$ | Запланирован                                                    | 10 янв. 2023 г., 18:22:43           | 10 янв. 2023 г., 17:23:40 | $\rm d\bar{n}$ |
|              | KH        | test208KN            | ÷X              | PRE             | $\circ$ | Запланирован                                                    | 10 янв. 2023 г., 17:52:17           | 10 янв. 2023 г., 17:22:30 | $\rm{d}l$      |
|              | <b>OA</b> | PRE                  |                 | PRE             | (D)     | Запланирован                                                    | 10 янв. 2023 г., 17:47:38           | 10 янв. 2023 г., 16:48:31 |                |
| $\checkmark$ | co        | 29.12.2022, 16:55:25 |                 | SA <sub>5</sub> | (D)     | Выполнен                                                        |                                     | 29 дек. 2022 г., 16:56:16 |                |

<span id="page-41-2"></span>Рисунок 45 – Статус выполнения процедуры запуска анализа

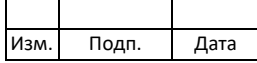

#### <span id="page-42-0"></span>**4.2.4. Просмотр отчетов**

[\(рис.](#page-42-2) 46).

#### **4.2.4.1. Просмотр отчетов по проектам типа КН**

<span id="page-42-1"></span>Процедуру просмотра отчетов по проектам типа КН осуществляют двумя способами:

> 1) По последней итерации проекта (без предварительного просмотра результатов).

Чтобы просмотреть отчет по последней итерации проекта, необходимо нажать на кнопку **в** в соответствующей строке проекта в таблице со списком проектов (см. [рис.](#page-10-1) 6) в поле «Отчет». Далее отчет можно выгрузить на локальный компьютер для просмотра в формате \*.docx.

2) Из списка отчетов по всем итерациям проекта (с возможностью предварительного просмотра результатов). Чтобы просмотреть список отчетов по всем итерациям проекта, необходимо развернуть поле «Отчеты» в области параметров проекта

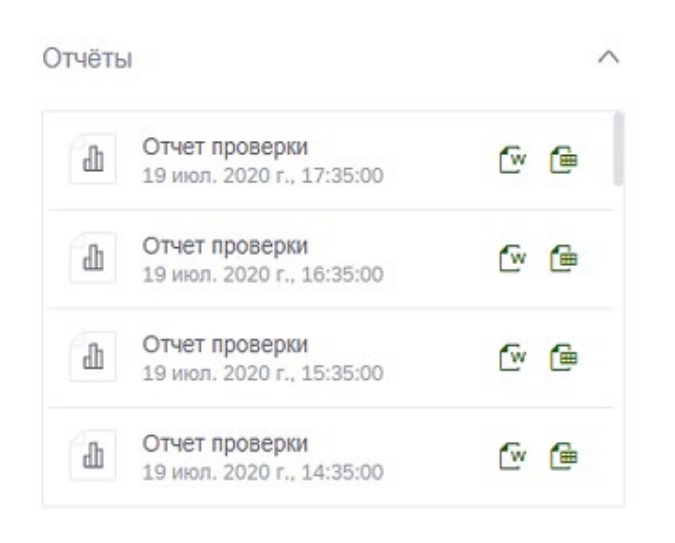

Рисунок 46 – Список отчетов по итерациям проекта КН

<span id="page-42-2"></span>Для выполнения процедуры выгрузки отчета по итерации проекта без предварительного просмотра результата необходимо нажать на кнопку  $\square$ «Скачать Word-отчет» или **E**«Скачать Excel-отчет» в соответствующей строке итерации проекта.

Чтобы выполнить предварительный просмотр результатов по итерации проекта, следует нажать левой кнопкой мыши на соответствующую

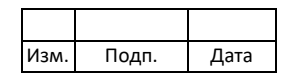

строку итерации проекта. Откроется окно с результатами анализа [\(рис.](#page-43-1) 47). Planned

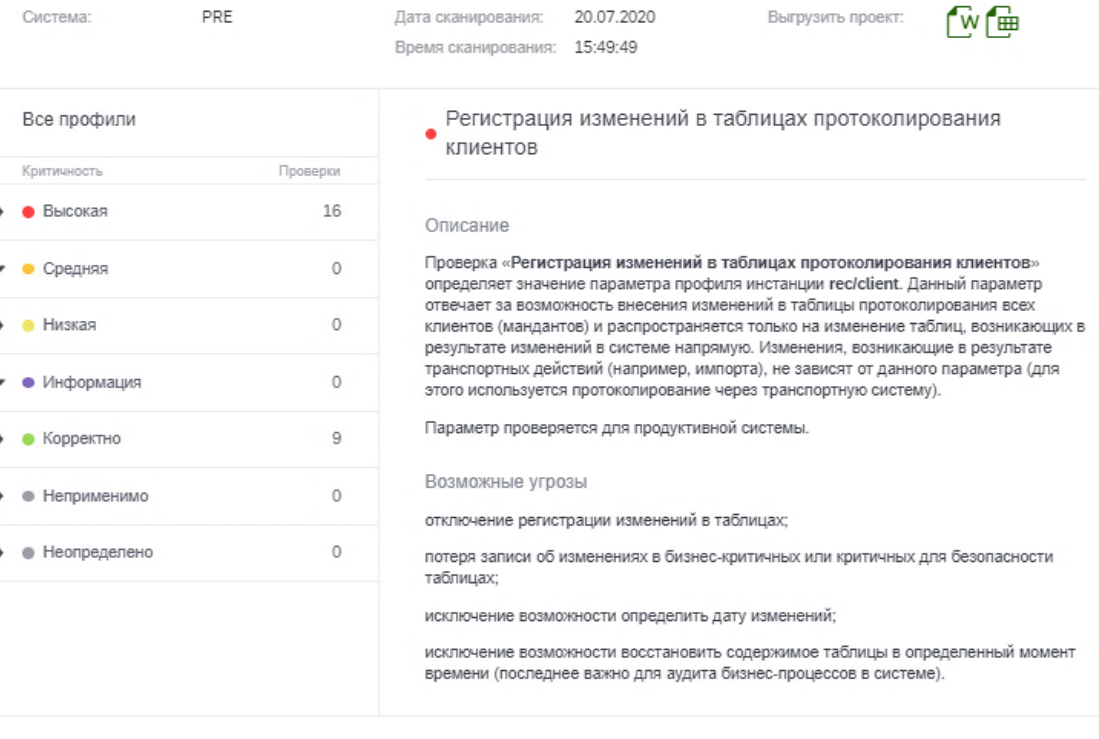

Закрыть

<span id="page-43-1"></span>Рисунок 47 – Результаты анализа по итерации проекта КН В окне доступен список сработавших проверок, распределенных в папке по степеням критичности, а также описание данных проверок. Для выгрузки отчета по итерации проекта на локальный компьютер в форматах \*.docx и \*.xlsx, необходимо нажать на кнопки <sup>W</sup>«Скачать

Word-отчет» или <sup>(е</sup> «Скачать Excel-отчет» соответственно.

#### **4.2.4.2. Просмотр отчетов по проектам КЦ**

<span id="page-43-0"></span>Процедуру просмотра отчетов по проектам типа КЦ осуществляют двумя способами:

> 1) По последней итерации проекта (без предварительного просмотра результатов).

Чтобы просмотреть отчет по последней итерации проекта, необходимо нажать на кнопку **в** в соответствующей строке проекта в таблице со

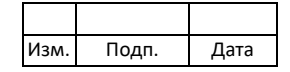

списком проектов (см. [рис.](#page-10-1) 6) в поле «Отчет». Далее отчет можно выгрузить на локальный компьютер для просмотра в формате \*.xlsx.

2) Из списка отчетов по всем итерациям проекта (с возможностью предварительного просмотра результатов).

Чтобы просмотреть список отчетов по всем итерациям проекта, необходимо развернуть поле «Отчеты» в области параметров проекта [\(рис.](#page-44-0) 48).

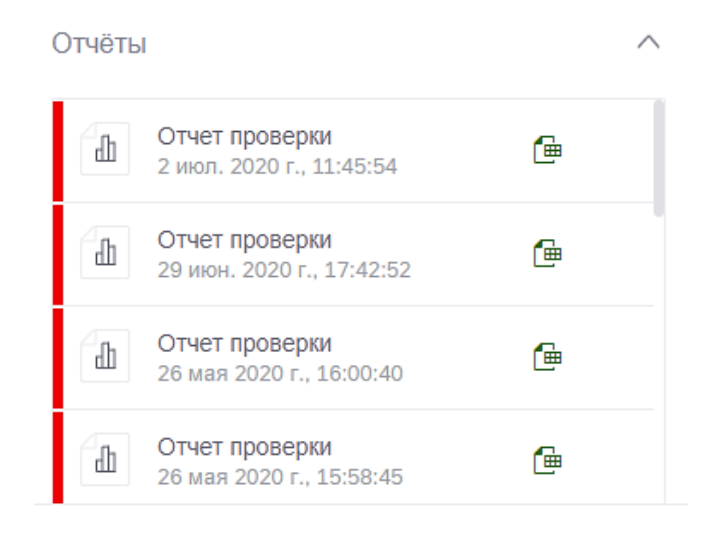

Рисунок 48 – Список отчетов по итерациям проекта КЦ

<span id="page-44-0"></span>Для выполнения процедуры выгрузки отчета по итерации проекта без предварительного просмотра результата необходимо нажать на кнопку «Скачать Excel-отчет» в соответствующей строке итерации проекта.

Чтобы выполнить предварительный просмотр результатов по итерации проекта, следует нажать левой кнопкой мыши на соответствующую строку итерации проекта. Откроется окно с результатами анализа [\(рис.](#page-45-4) 49).

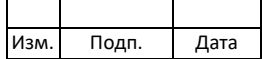

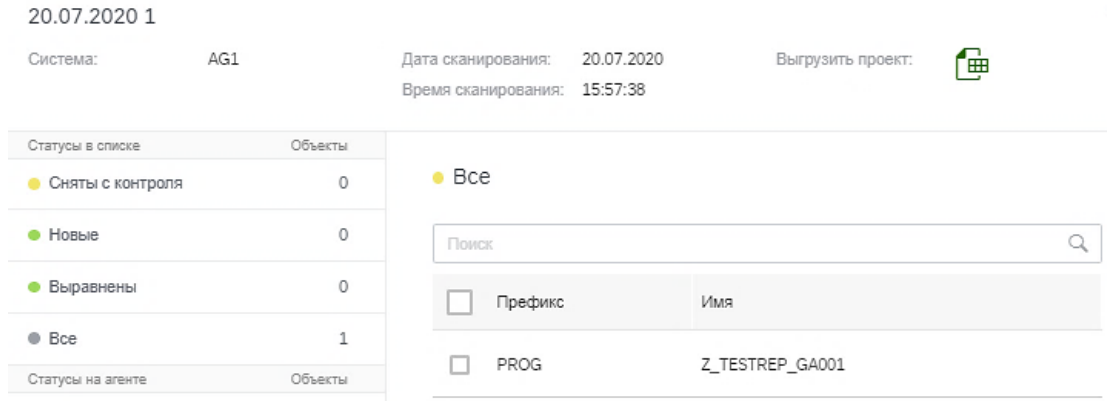

Рисунок 49 – Результаты анализа по итерации проекта КЦ

<span id="page-45-4"></span>Данное окно аналогично окну «Текущее состояние объектов» для объектов КЦ (см. [рис.](#page-31-0) 27), однако в нем отсутствует возможность проведения операции выравнивания объектов и снятия с контроля. Для выгрузки отчета по итерации проекта на локальный компьютер в формате \*.xlsx, необходимо нажать на кнопку <sup>ф</sup>«Скачать Excel-отчет».

#### **4.2.4.3. Просмотр отчетов по проектам типа ОД**

<span id="page-45-0"></span>Просмотр и выгрузка отчетов по проектам типа ОД осуществляется в окне «Текущее состояние объектов» для объектов проекта согласно подпункту [4.2.2.5.2,](#page-34-0) описание действия «Сохранение в отчет».

<span id="page-45-1"></span>В поле «История итераций» можно посмотреть дату и время проведенных процедур анализа по просматриваемому проекту.

#### **4.2.4.4. Просмотр отчетов по проектам типа АВ**

Просмотр и выгрузка отчетов по проектам типа АВ не предусмотрены.

#### <span id="page-45-2"></span>**4.2.4.4. Просмотр отчетов по проектам типа СО**

Просмотр и выгрузка отчетов по проектам типа СО не предусмотрены.

#### **4.2.5. Индикация проектов**

<span id="page-45-3"></span>Значения цветов индикаторов на иконке (см. [рис.](#page-10-1) 6) в столбце «Тип» проекта приведены в [таблице](#page-46-0) 7.

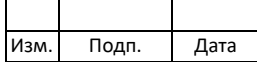

<span id="page-46-0"></span>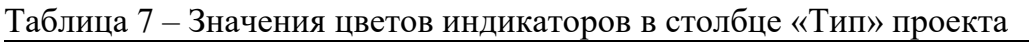

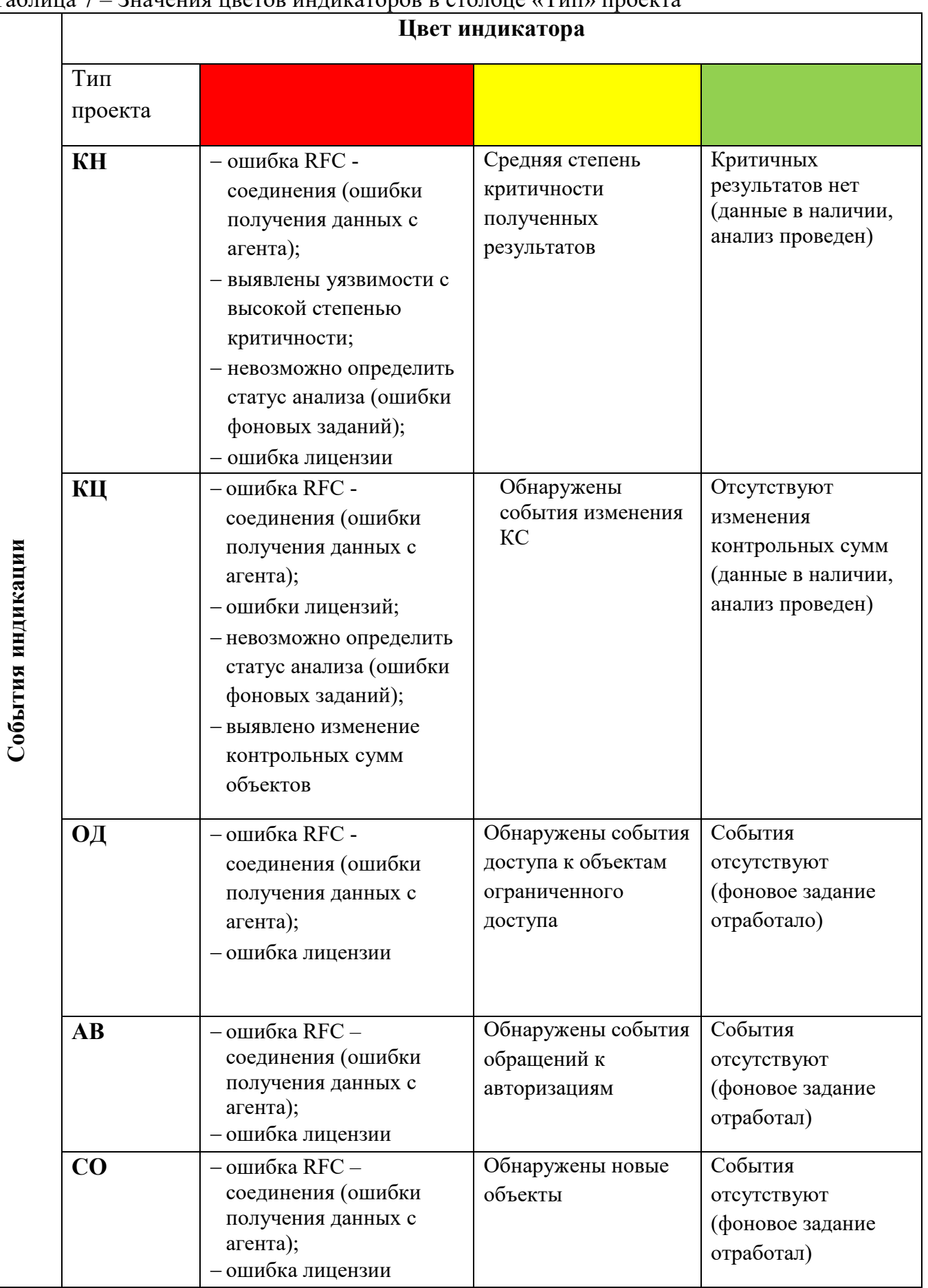

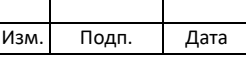

#### **4.2.6. Полномочия доступа к функциям модуля**

<span id="page-47-0"></span>Полномочия доступа оператора ПК SafeERP к функциям модуля «Сканер» согласно типу проекта:

- 1) Для проектов типа КН:
	- − принудительный запуск проекта (контроль параметров безопасности);
	- − просмотр истории итераций (контроль параметров безопасности);
	- − просмотр текущего состояния в отчете;
	- − сохранение отчета по итерации в файл.
- 2) Для проектов типа КЦ:
	- − принудительный запуск проекта;
	- − просмотр истории итераций;
	- − просмотр текущего состояния;
	- − просмотр объектов контроля;
	- − сохранение отчета по объектам в файл;
	- − снятие объектов с контроля;
	- − выравнивание объектов.
- 3) Для проектов типа ОД:
	- − принудительный запуск проекта (если он не по расписанию);
	- − просмотр истории итераций;
	- − просмотр текущего состояния объектов;
	- − просмотр объекты контроля;
	- − сохранение отчета по объектам в файл;
	- − снятие объектов с контроля;
	- − возврат объектов на контроль;
- 4) Для проектов типа АВ для оператора полномочия отсутствуют.
- 5) Для проектов типа СО для оператора полномочия отсутствуют.

#### **4.3. Модуль «Анализ кода ABAP»**

<span id="page-47-1"></span>Web-интерфейс модуля «Анализ кода ABAP» (программный модуль SafeERP Code Security) предназначен для настройки параметров запуска проверки программных объектов на языке ABAP в настроенных для анализа системах, активации самой операции

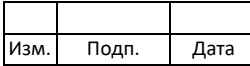

анализа и получения отчетов. Элементы основной рабочей области «Анализ кода» представлены на [рис.](#page-11-0) 7.

Основные типы процедур анализа, которые могут быть применены для проверки систем в данном функционале:

- − АК анализ кода ABAP на наличие небезопасного кода;
- − ИК анализа кода на наличие количественных характеристик (состав пакета, пакеты, объекты, количество строк кода, количество метрик, частота запросов, количество комментариев в коде, процент комментариев, динамику изменения количества кода).

В основной рабочей области модуля «Анализ кода ABAP» возможен переход к следующим действиям:

- 1) Поиск проекта в списке проектов.
- 2) Просмотр содержания проекта.
- 3) Запуск проекта.
- 4) Просмотр отчетов.

#### **4.3.1. Поиск проекта**

<span id="page-48-0"></span>Поиск проекта выполняют через формы поиска (фильтры) в основной рабочей области «Анализ кода ABAP». Возможные варианты поиска проекта [\(рис.](#page-48-1) 50):

- − по названию агента (поле «Агент»);
- − по типу процедуры анализа (поля «АК», «ИК»);
- − по названию проекта (поле «Название»).

<span id="page-48-1"></span>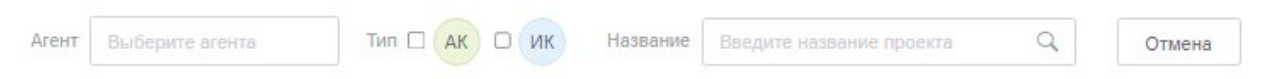

#### Рисунок 50 – Область поиска проекта

Чтобы начать процедуру поиска проекта через форму поиска по названию агента, необходимо выбрать агент из заранее настроенного списка [\(рис.](#page-49-0) 51).

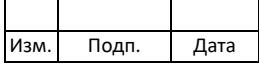

#### Выбор агента для фильтра проектов

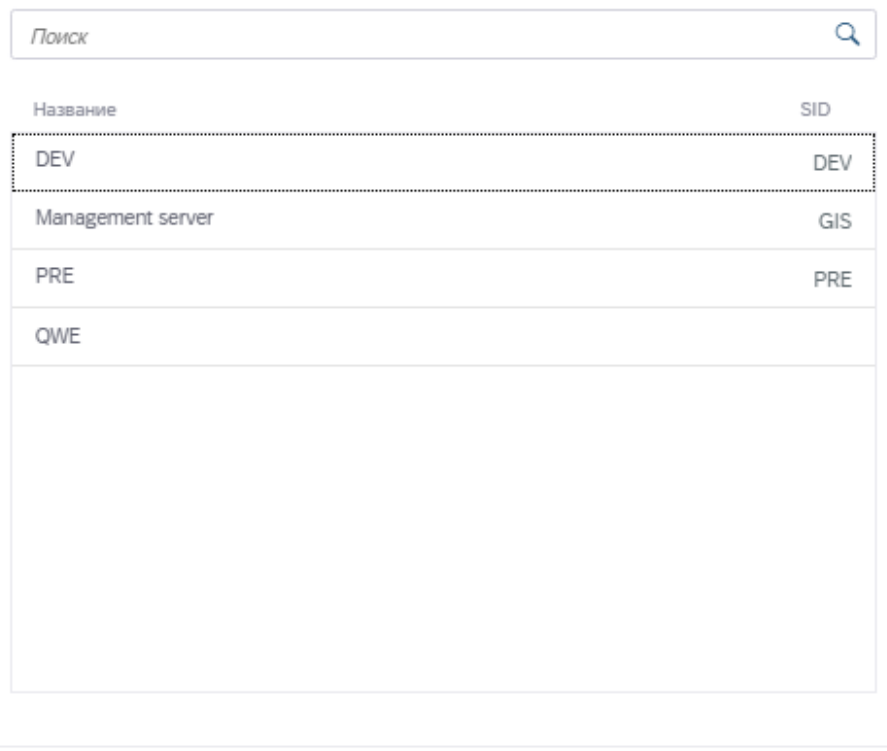

Отменить

# Рисунок 51 – Поиск проекта по названию агента

#### <span id="page-49-0"></span>Результат поиска проекта по названию агента представлен на [рис.](#page-49-1) 52

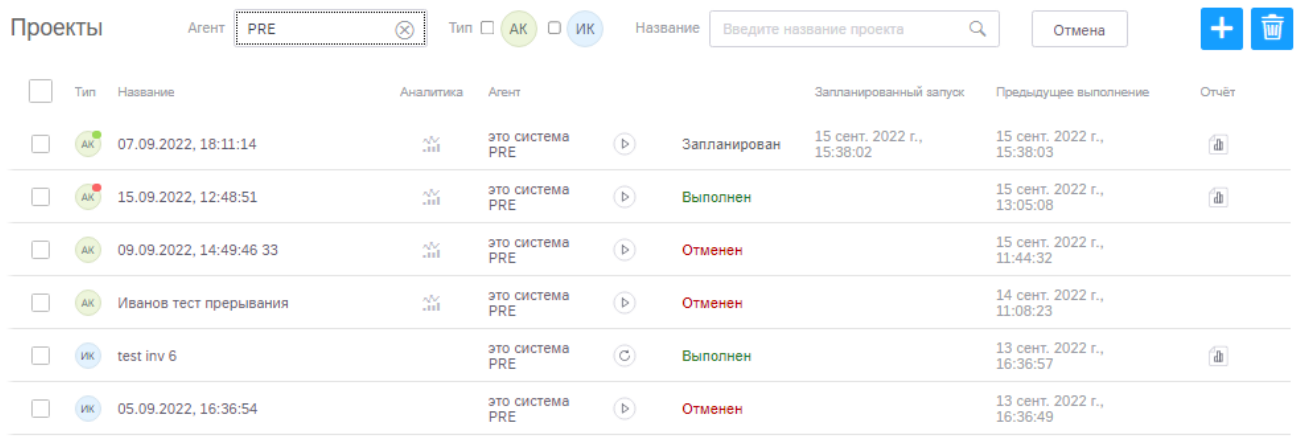

Рисунок 52 – Результат поиска проекта по названию агента

<span id="page-49-1"></span>Чтобы начать процедуру поиска проекта по его названию [\(рис.](#page-50-1) 53), необходимо задать символьную маску в соответствующей форме поиска.

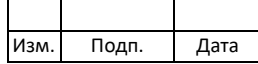

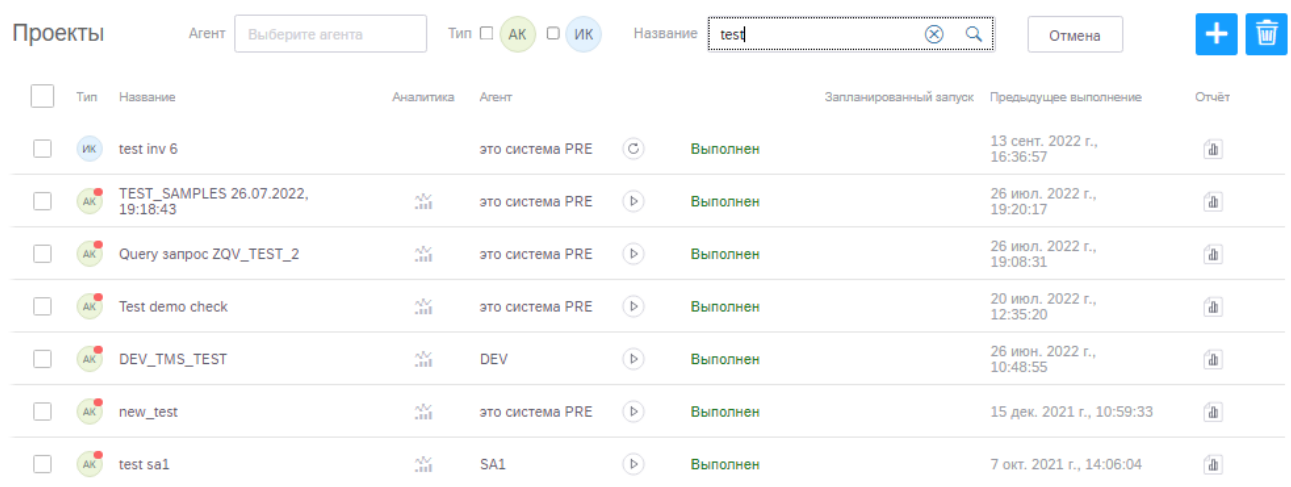

Рисунок 53 – Результат поиска проекта по его названию

<span id="page-50-1"></span>При «ручном» вводе маски агента или проекта в соответствующем поле поиска необходимо нажать на кнопку  $\mathbb Q$  «Поиск». Для сброса введенных данных предусмотрена кнопка  $\otimes$  «Сбросить»

Для сброса выбранных значений сразу во всех формах поиска предусмотрена кнопка отмены  $\left($  Отменить ).

#### **4.3.2. Просмотр содержания проекта**

<span id="page-50-0"></span>Для просмотра содержания проекта необходимо в основной рабочей области модуля нажать левой кнопки мыши на соответствующую строку в таблице проектов. В правой части экрана появятся поля с обязательными параметрами проекта, определенными администратором ПК SafeERP при его создании. Обязательный перечень параметров для проектов типа АК и ИК приведен в [таблице](#page-50-2) 8.

<span id="page-50-2"></span>Таблица 8 – Обязательные для определения параметры проекта

| Тип проекта        | Название | руппа | Агент | Объекты | Профили | Параметры запуска |
|--------------------|----------|-------|-------|---------|---------|-------------------|
| $\mathbf{r}$<br>ΑK |          |       |       |         |         |                   |
| ИК                 |          |       |       |         |         |                   |

Поле «Отчет» добавляется в содержимое проекта автоматически после сохранения проекта.

Для просмотра содержимого поля необходимо один раз нажать левой кнопкой мыши на кнопку У в строке названия поля.

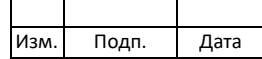

#### **4.3.2.1. Название проекта**

<span id="page-51-0"></span>Область с названием проекта содержит имя (краткое описание) проекта и его тип. Информация дублируется из таблицы проектов (столбцы «Тип» и «Название») в окно содержания проекта для удобства работы с данным проектом.

#### **4.3.2.2. Отчеты**

<span id="page-51-1"></span>Поле «Отчеты» содержит отчеты с результатами анализов. Данное поле может не содержать отчетных данных, если не было ни одной процедуры запуска анализа для данного проекта. Подробно информация по процедуре просмотра отчетов представлена в подпункте [4.3.4.](#page-53-2) 

#### <span id="page-51-2"></span>**4.3.2.3. Группа**

Описание поля «Группа» приведено в подпункте [4.2.2.3.](#page-28-0)

#### <span id="page-51-3"></span>**4.3.2.4. Агент**

Описание поля «Агент» приведено в подпункте [4.2.2.4.](#page-28-1)

#### **4.3.2.5. Объекты**

<span id="page-51-4"></span>Поле «Объекты» содержит программные объекты, выбранные для анализа на системе просматриваемого проекта.

Для проектов типа АК объектами анализа могут быть только программные объекты ABAP-агента:

- − пакет;
- − транспортный запрос;
- − программа;
- − класс;
- − метод;
- − группа функций;
- − функциональный модуль;
- − pdf-интерфейс;
- − запрос (SAP-query);
- − группа пользователей (SAP-query);
- − проект LSMW;

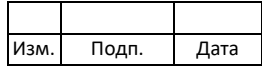

− подпроект LSMW;

− объект LSMW.

Список выбранных объектов для проекта представлен в поле «Объекты» [\(рис.](#page-52-1) 54).

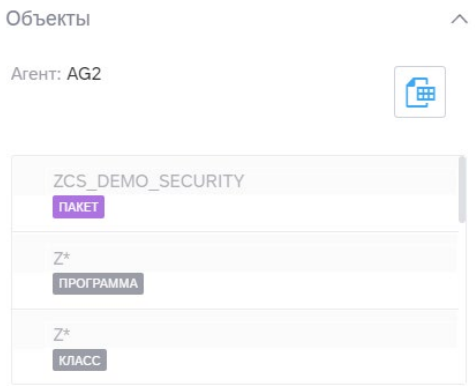

Рисунок 54 – Список объектов проекта типа АК

<span id="page-52-1"></span>Для проектов типа ИК объектами анализа могут быть только программные пакеты.

Для работы с объектами анализа доступно действие «Получить шаблон». Чтобы получить форму для внесения данных по объектам анализа (например, для дальнейшей отправки администратору ПК SafeERP для загрузки при создании проекта), необходимо нажать на соответствующую кнопку **• «Получить шаблон»**. Шаблон создан в Excelформате с набором закладок согласно списку объектов. В первом столбце шаблона (в каждой закладке) необходимо указать маски для проверяемых в проекте объектов. Шаблон для указания масок объектов представлен на [рис.](#page-52-2) 55.

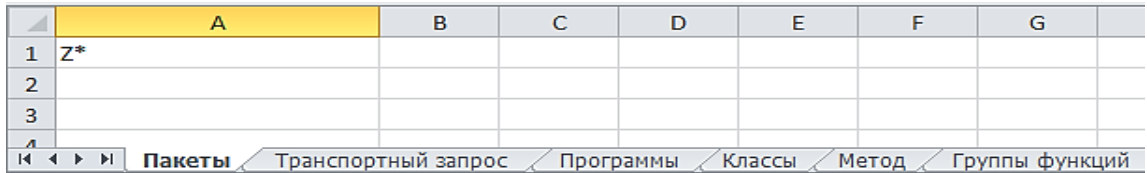

Рисунок 55 – Шаблон для масок объектов

#### <span id="page-52-2"></span>**4.3.2.6. Профили**

<span id="page-52-0"></span>Поле «Профили» содержит название профиля проверок, выбранного для системы просматриваемого проекта.

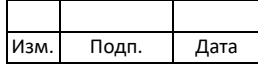

Профиль проекта АК предназначен для определения набора проверок (сценариев), которые будут применены к выбранной агент-системе для анализа программного кода.

Настройка пользовательских профилей осуществляется администратором **IIK SafeERP.** 

#### 4.3.2.7. Параметры запуска

<span id="page-53-0"></span>Поле «Параметры запуска» содержит установленный вариант процедуры запуска анализа для просматриваемого проекта. Все варианты запуска перечислены в подпункте  $4.2.2.7.$ 

#### <span id="page-53-1"></span>4.3.3. Запуск/прерывание проекта в области содержания проекта

Запуск проекта в области содержания проекта осуществляется путем активации

> Запустить проект . Статус выполнения активированной процедуры запуска анализа кнопки можно проконтролировать в соответствующей строке проекта в таблице проектов (рис. 53).

Прерывание проекта, при проведении процедуры анализа, в области содержания

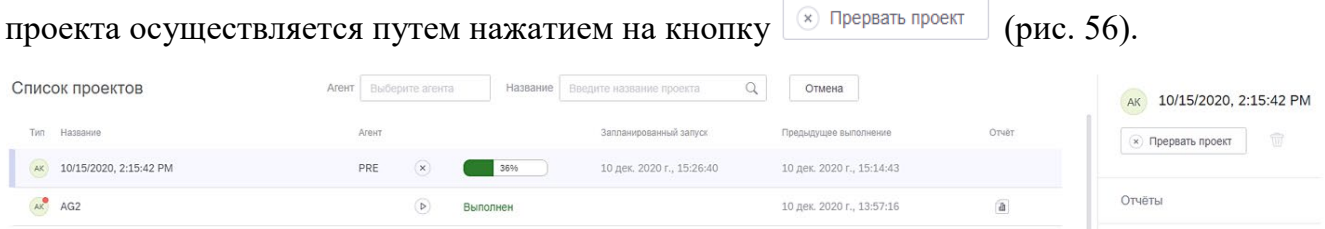

Рисунок 56 – Пиктограмма прерывания процедуры анализа проекта

<span id="page-53-3"></span><span id="page-53-2"></span>Функция прерывания проекта становится активной после запуска проекта, если процедура анализа выполняется длительное время.

#### 4.3.4. Просмотр отчетов по проектам типа АК

Процедуру просмотра отчетов по проектам АК осуществляют двумя способами:

 $1)$ По последней итерации проекта.

> Чтобы просмотреть отчет по последней итерации проекта, необходимо нажать на кнопку • в соответствующей строке с названием проекта в поле «Отчет». Выгрузка отчетных документов осуществляется на локальный компьютер в виде архива в формате \*.tar (рис. 57).

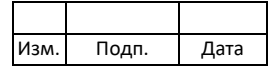

Проверка формирования отчета(11.12.2020 10\_54\_07) (1).tar

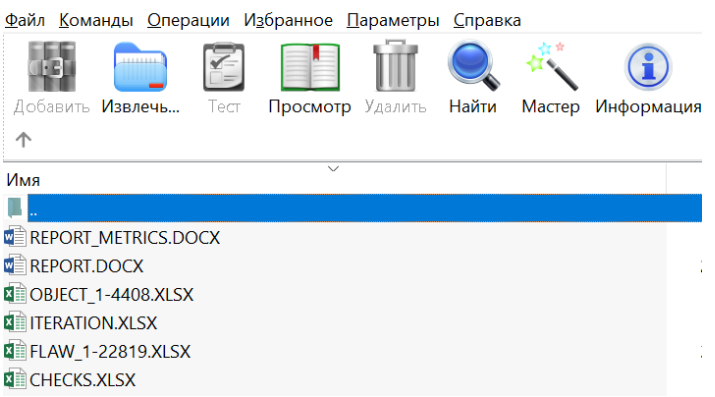

Рисунок 57 – Выгрузка отчета по итерации проекта

<span id="page-54-0"></span>2) Из списка отчетов по всем итерациям проекта.

Чтобы просмотреть список отчетов по всем итерациям проекта, необходимо развернуть поле «Отчеты» в области параметров проекта [\(рис.](#page-54-1) 58).

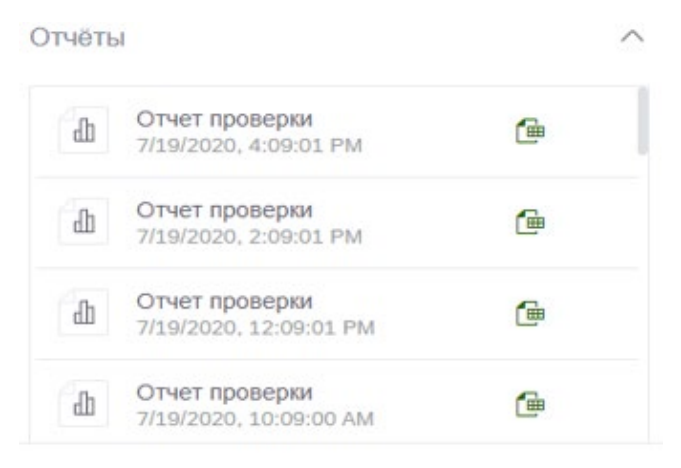

Рисунок 58 – Список отчетов по итерациям проекта

<span id="page-54-1"></span>Для выгрузки отчетов следует нажать на кнопку <sup>фи</sup> «Скачать отчет» в соответствующей строке итерации проекта. Выгрузка отчетных документов осуществляется на локальный компьютер в виде архива в формате \*.tar (см. [рис.](#page-54-0) 57).

Назначение отчетов в архиве \*.tar:

− CHECKS.XLSX – сводный список всех сработавших проверок по итерации проекта с указанием их степеней критичности;

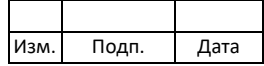

- − FLAW.XLSX сводный список всех сработавших проверок по итерации проекта c указанием адреса найденного недостатка кода: пакета, типа объекта, участка кода;
- − INERATION.XLSX сводная таблица по метрикам итерации проекта;
- − OBJECT.XLSX сводный список всех проверяемых программных пакетов и их объектов;
- − REPORT.DOCX подробное описание всех сработавших проверок по итерации проекта (назначение проверки, угрозы, рекомендации);
- − REPORT-METRICS.DOCX отчет в форме презентации по метрикам итерации проекта в категории «Безопасность» (формируется только при установке стандартного проверочного профиля «Безопасность» для итерации проекта).

Примечание – Для изменения типа архива (с \*.tar на \*.zip и с \*.zip на \*.tar) необходимо обратиться к администратору ПК SafeERP.

#### **4.3.5. Просмотр отчетов по проектам типа ИК**

<span id="page-55-0"></span>Для просмотра отчетов типа необходимо выполнить действия согласно подпункту [4.3.4.](#page-53-2)

Назначение отчетов в архиве \*.tar:

- − REPORT.DOCX подробное описание результата сканирования по итерации проекта (информация о проекте, подробные результаты сканирования, анализ пакетов).
- − CRITICAL\_OBJECTS.XLSX − подробное описание результата сканирования критических объектов по итерации проекта.

Примечание – Для изменения типа архива (с \*.tar на \*.zip и с \*.zip на \*.tar) необходимо обратиться к администратору ПК SafeERP.

#### **4.3.5. Индикация проектов**

<span id="page-55-1"></span>Значения цветов индикаторов на иконке в столбце «Тип» проектов (см. [рис.](#page-11-0) 7) приведены в [таблице](#page-56-3) 9.

Примечание – Индикация используется для проектов типа АК.

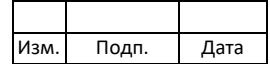

<span id="page-56-3"></span>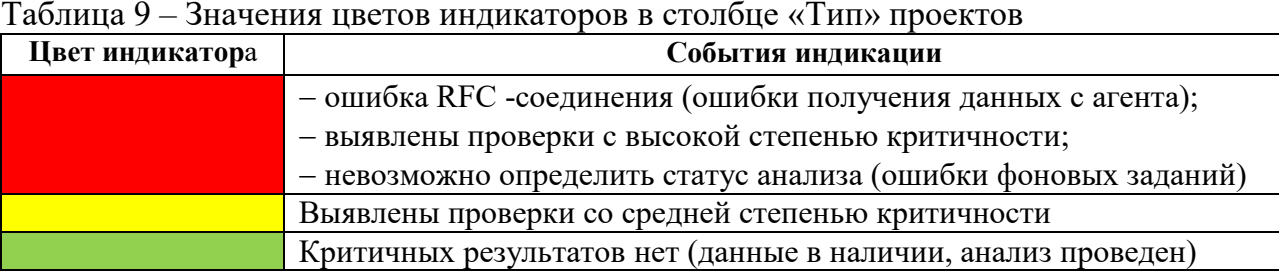

#### **4.3.6. Полномочия доступа к функциям модуля**

<span id="page-56-0"></span>Полномочия доступа оператора ПК SafeERP к функциям модуля «Анализ кода ABAP» для проектов типа АК:

- − принудительный запуск проекта;
- − просмотр истории итераций;
- − сохранение отчет по итерации в файл;
- − выгрузить шаблон с объектами.

# **4.4. Модуль «Ландшафт»**

<span id="page-56-1"></span>Web-интерфейс модуля «Ландшафт» предназначен для просмотра схемы взаимодействия подключенных к ПК SafeERP агентов и маршрутов их взаимодействия. Элементы основной рабочей области «Ландшафт» представлены на [рис.](#page-11-1) 8.

В основной рабочей области «Ландшафт» возможен переход к следующим действиям:

- 1) Поиск узла ландшафт.
- 2) Изменение (адаптация) масштаба отображения ландшафта.
- 3) Обзор ландшафта.

#### **4.4.1. Поиск узла карты сети**

<span id="page-56-2"></span>Для работы с картой сети предусмотрена процедура поиска узлов и соединений. Чтобы начать процедуру поиска узла или соединения из списка, необходимо установить курсор в форму поиска (см. [рис.](#page-11-1) 8), выбрать узел или соединение (строку) из предложенного списка. После выбора нужной позиции (для отображения узла или соединения на карте сети) необходимо нажать на кнопку <sup>Q</sup> «Поиск» (элемент будет выделен цветом) [\(рис.](#page-57-2) 59, [60\)](#page-57-3). Для сброса введенных данных предусмотрена кнопка  $\otimes$ «Сбросить».

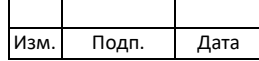

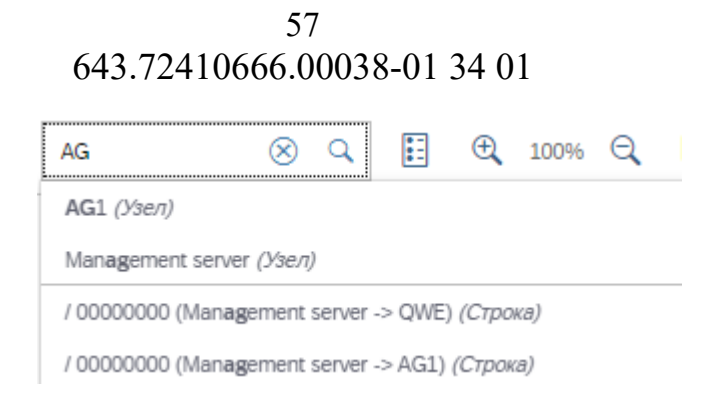

Рисунок 59 – Поиск узла карты сети

<span id="page-57-2"></span>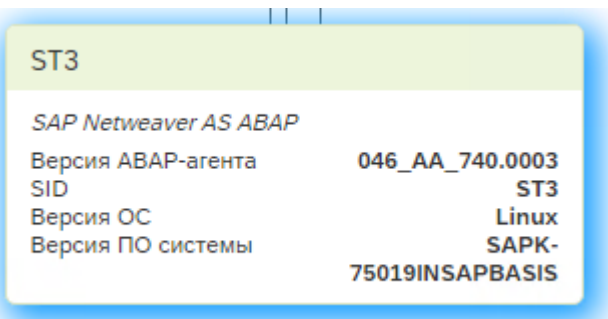

Рисунок 60 – Выделение элемента на карте сети в результате поиска

#### <span id="page-57-3"></span>**4.4.2. Изменение (адаптация) масштаба отображения карты сети**

<span id="page-57-0"></span>Для изменения (адаптации) масштаба отображения карты сети предусмотрены следующие кнопки:

- − увеличение/уменьшение масштаба карты;
- − адаптация масштаба (приведение карты сети к масштабу, в котором будут отображаться на экране пользователя все узлы и соединения ландшафта);
- − активация полноэкранного режима отображения карты сети.

#### **4.4.3. Обзор ландшафта**

<span id="page-57-1"></span>Область обзора ландшафта [\(рис.](#page-58-0) 61) предназначена для отображения полной схемы карты сети в масштабе, не зависящем от выбранного масштаба карты в основной рабочей области «Ландшафт».

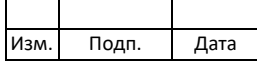

58 643.72410666.00038-01 34 01

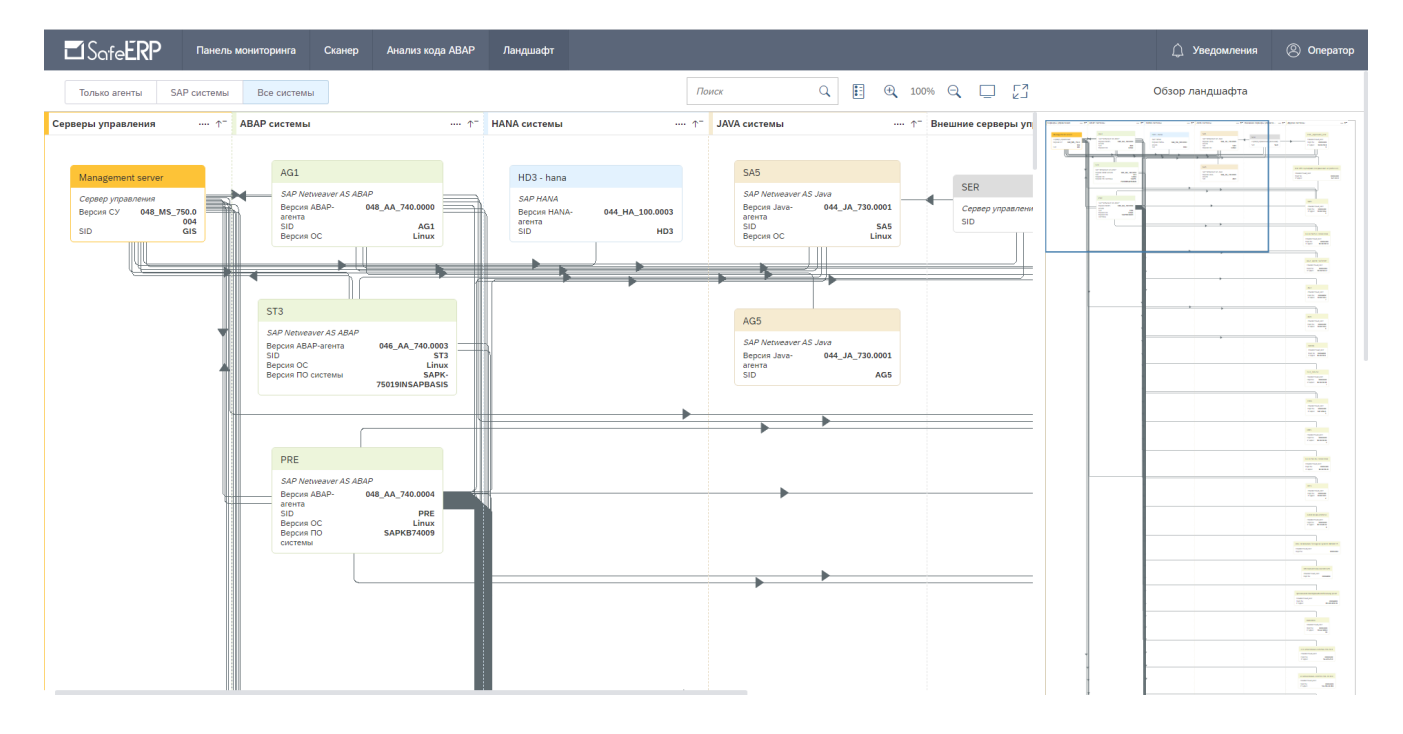

Рисунок 61 – Данные области «Обзор ландшафта»

<span id="page-58-0"></span>На схеме обзора ландшафта можно перемещать выделенный участок карты сети (вверх/вниз) для его отображения в основной рабочей области. Для этого необходимо установить курсор внутрь выделенной квадратом области и правой кнопкой мыши перемещать его в нужном направлении. Отображение карты сети при перемещении выделенной области карты в области обзора ландшафта приведено на [рис.](#page-59-1) 62.

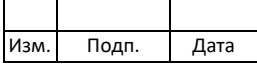

59 643.72410666.00038-01 34 01

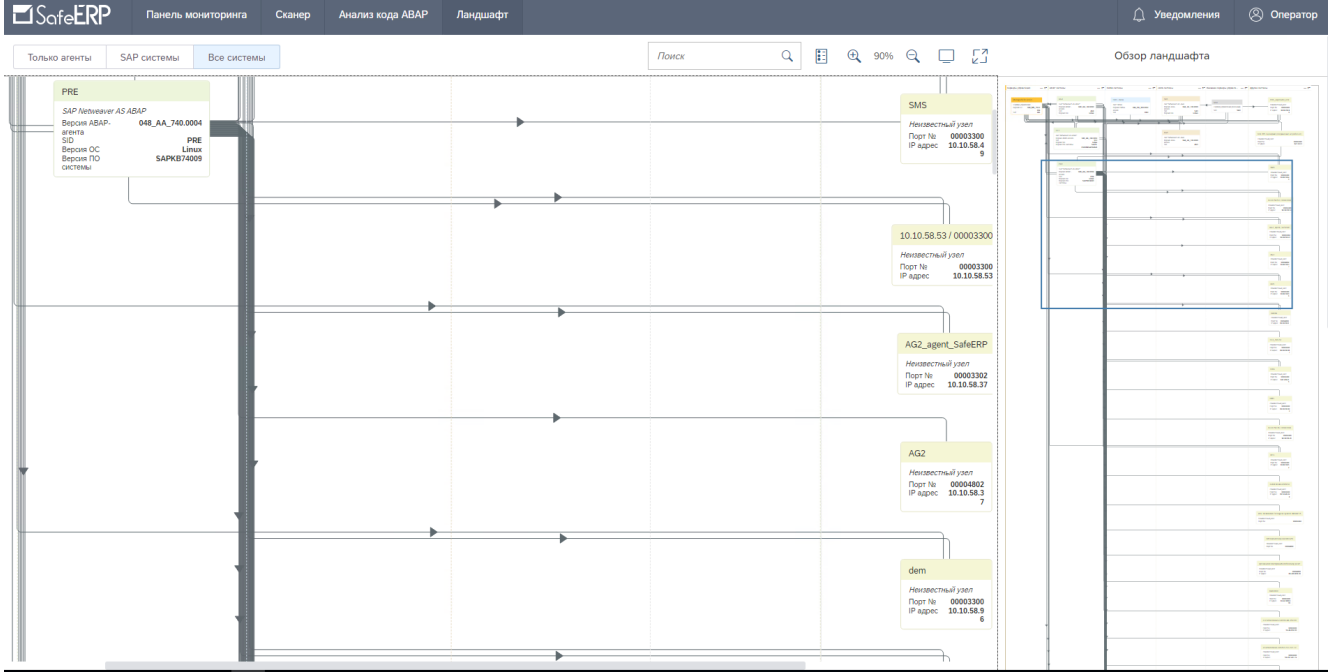

<span id="page-59-1"></span>Рисунок 62 – Отображение карты сети при перемещении выделенной области карты в области обзора ландшафта

#### **4.5. Уведомления**

<span id="page-59-0"></span>Для функционала ПК SafeERP предусмотрена система уведомлений, состоящая из двух разделов:

- − «Журнал событий» информация о действиях пользователей над проектами;
- − «Обновление профилей» информация об изменениях проверочных профилей проектов.

Для просмотра информации системы уведомлений необходимо в верхнем правом углу основной рабочей области функционала ПК SafeERP нажать на кнопку «Уведомления» [\(рис.](#page-60-1) 63).

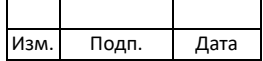

60 643.72410666.00038-01 34 01

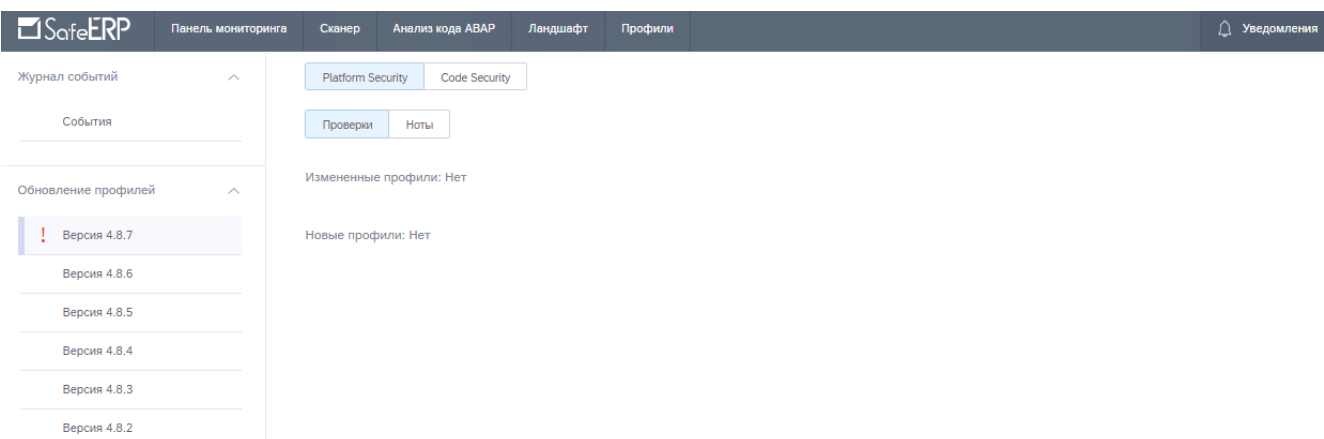

#### Рисунок 63 – Область уведомлений

#### <span id="page-60-1"></span>**4.5.1. Журнал событий**

<span id="page-60-0"></span>Журнал событий предназначен для отображения списка действий над проектами, совершенных пользователями за определенное время.

Для просмотра «Журнала событий» необходимо нажать на кнопку  $\Box$  (см. [рис.](#page-60-2) [64\)](#page-60-2), развернуть вкладку «Журнал событий», нажать на раздел , нажать на событие.

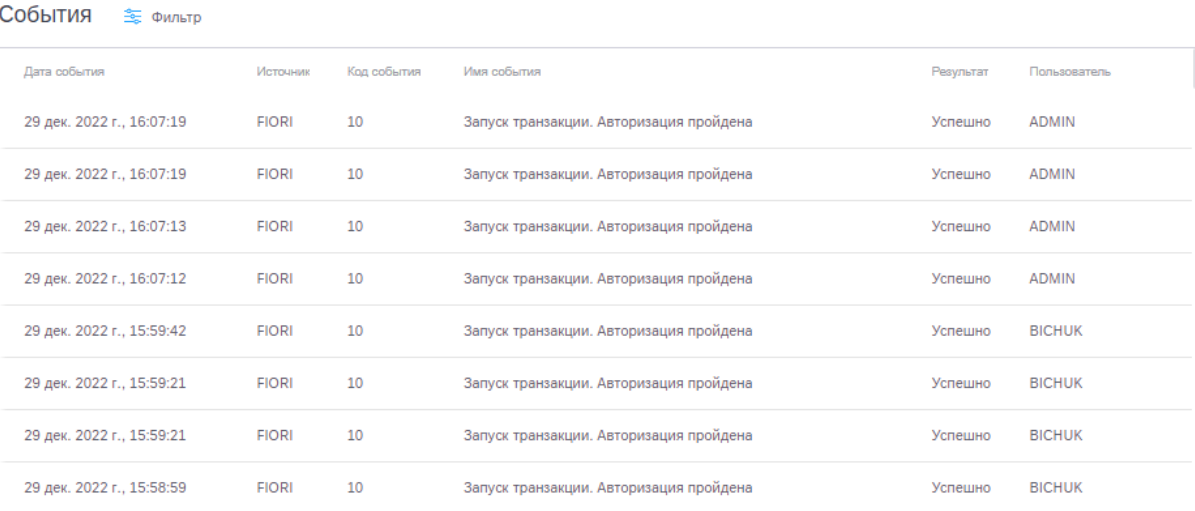

Рисунок 64 – События во вкладке «Журнал событий»

<span id="page-60-2"></span>Для просмотра события необходимо выбрать события в области «События» [\(рис.](#page-60-1)  [63](#page-60-1)), нажать левой кнопкой мыши. подробное описание события представлен [рис.](#page-61-1) 65

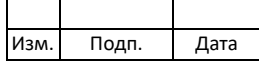

# 61 643.72410666.00038-013401

#### Запуск транзакции. Авторизация пройдена

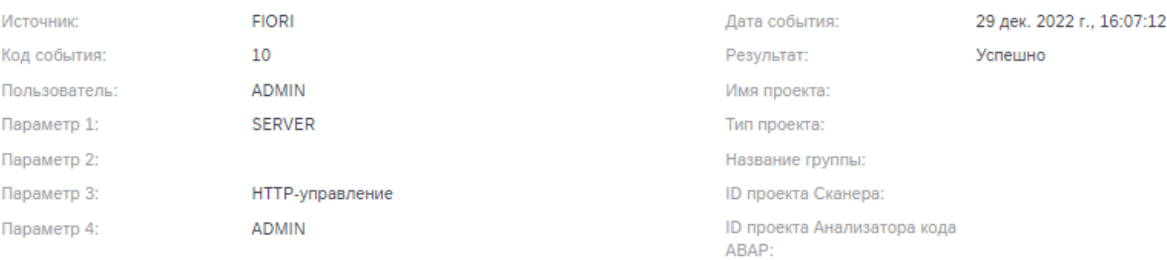

#### Рисунок 65 - Подробное описание события

#### <span id="page-61-1"></span>4.5.2. Обновление профилей

<span id="page-61-0"></span>«Обновление профилей»<sup>1)</sup> Разлел предназначен информирования ДЛЯ пользователей о произошедших изменениях в проверочных профилях проектов между выпусками обновлений (релизов) ПК SafeERP.

Под изменениями в проверочных профилях имеются ввиду изменения количественного (добавление новых проверок/нот, удаление проверок из профилей) и качественного состава проверок в профилях (изменение в алгоритмах проверок, их описаниях и изменение в описании нот).

Для просмотра произошедших изменений в проверочных профилях проектов необходимо одним нажатием левой кнопки мыши выбрать пункт «Обновление профилей» и строчку с соответствующим названием релиза. Справа развернется окно для просмотра данных (рис. 66).

<span id="page-61-2"></span><sup>&</sup>lt;sup>1)</sup> Ведение информации об изменениях в проверочных профилях осуществляется в ПК SafeERP, начиная с версии релиза 4.7.10.

| 1зм. І | Подп. | Дата |
|--------|-------|------|

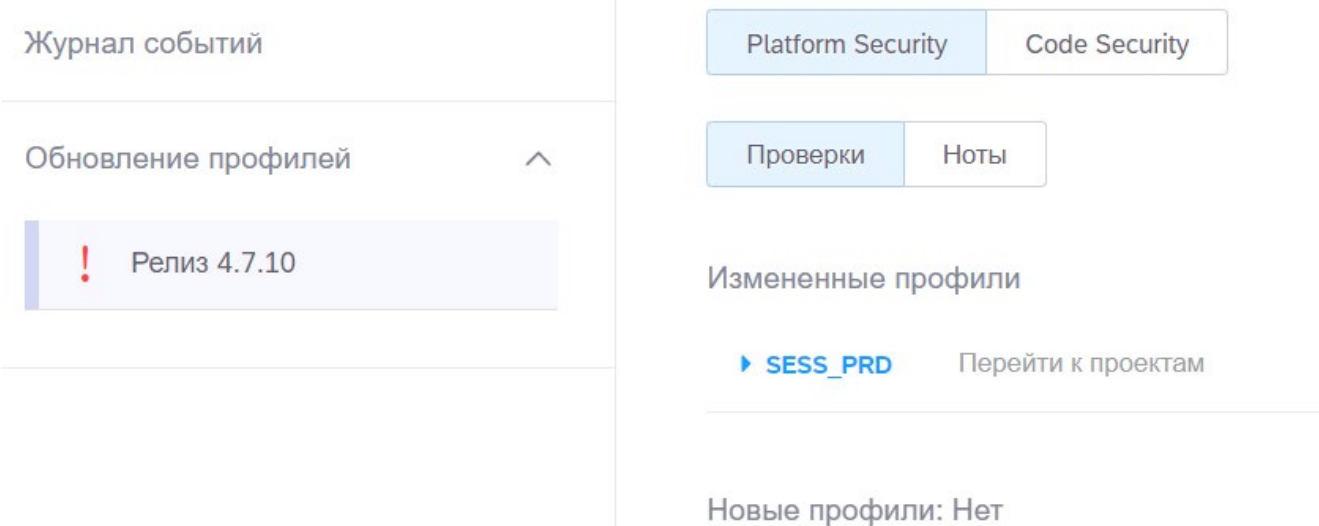

Рисунок 66 – Окно просмотра данных по обновлению профилей

<span id="page-62-1"></span>Информация по изменениям проверочных профилей представлена отдельно для каждого модуля «Сканер» и «Анализ кода ABAP».

#### **4.5.2.1. Обновление профилей модуля «Сканер»**

<span id="page-62-0"></span>Информация по изменениям в проверочных профилях модуля «Сканер» представлена для проектов типа КН и нот.

Для просмотра данных по изменениям в проверочных профилях необходимо нажать на соответствующие вкладки «Platform Security»/«Проверки» и «Platform Secuirty»/«Ноты». Для перехода к списку проверок измененного профиля необходимо нажать один раз левой кнопкой мыши на пиктограмму списка рядом с его названием [\(рис.](#page-63-0) 67).

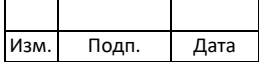

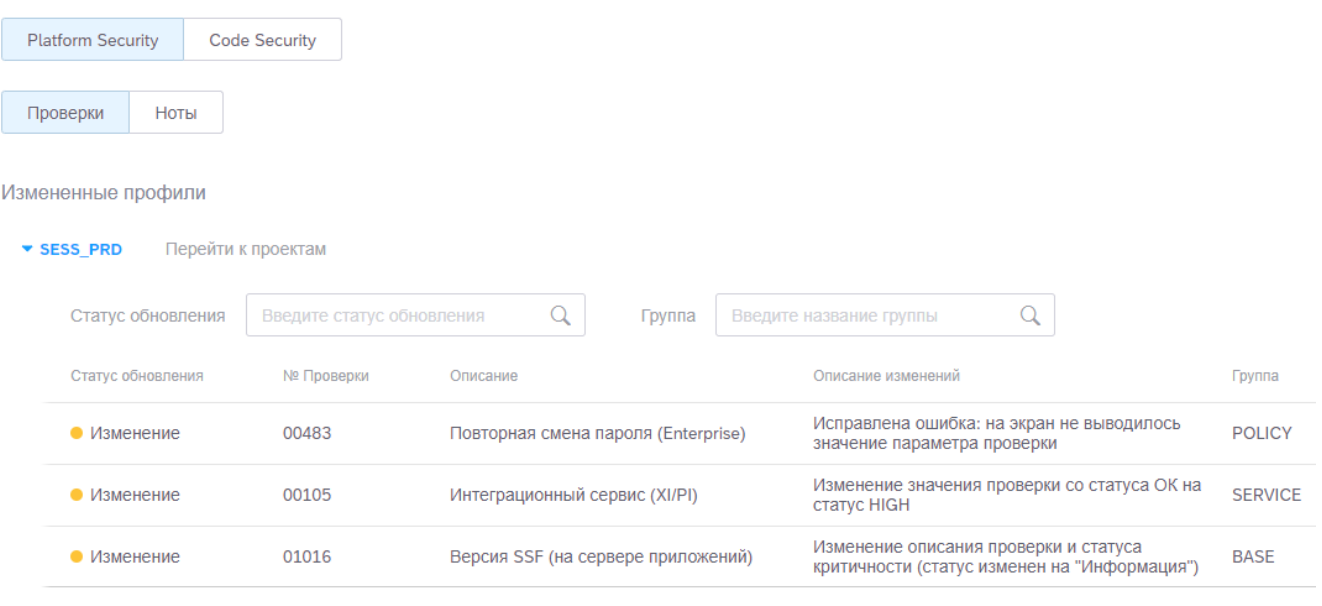

Рисунок 67 – Список проверок измененного профиля модуля «Сканер»

<span id="page-63-0"></span>В таблице изменений представлен список проверок с их статусом обновления в профиле. Возможные статусы:

- − Добавление новые проверки или добавленные в профиль проверки, в которых не было изменений;
- − Удаление удаленные из профиля проверки;
- − Изменение измененные проверки профиля.

Для работы с таблицей предусмотрена процедура фильтрации проверок по полям «Статус обновления» и «Группа». Чтобы начать процедуру фильтрации, необходимо задать символьную маску в соответствующей форме поиска и нажать на кнопку  $Q$ «Поиск». Для сброса введенных данных предусмотрена кнопка <sup>•</sup> «Сбросить».

Для каждого измененного профиля предусмотрено действие по переходу к списку проектов, в которых он содержится. Для просмотра списка проектов необходимо нажать на кнопку «Перейти к проектам» рядом с названием профиля. На экран будет выведен отфильтрованный список проектов [\(рис.](#page-64-1) 68).

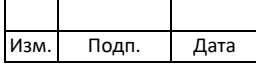

64 643.72410666.00038-01 34 01

| Проекты 2 |        |                      | <b>Агент</b> Выберите агента |     |             |                                        | THE $D(KH)$ $D(KU)$ $D(0A)$ $D(AB)$ $D(C0)$ | Название Введите название проекта | Q<br>Отменить             | $+$ $\overline{w}$                   |
|-----------|--------|----------------------|------------------------------|-----|-------------|----------------------------------------|---------------------------------------------|-----------------------------------|---------------------------|--------------------------------------|
|           |        | Тип Название         | Аналитика Агент              |     | Tian areima |                                        | Cranyc                                      | Запланированный запуск            | Предыдущее выпалнение     | <b>CONTRACTOR</b><br>Orver<br>-99989 |
|           | KH     | Проверка прерывания  | 洛                            | PRE | ABAP        | $\vert \mathbf{b} \rangle$             | Отменен                                     |                                   |                           |                                      |
|           |        | кн Тест отчета 2     | <b>NY</b>                    | PRE | ABAP.       | $\left(\mathbb{D}\right)$              | Отменен                                     |                                   |                           |                                      |
|           | KH prd |                      | 盜                            | PRE | ABAP        | $\left(\overline{\mathfrak{p}}\right)$ | Отменен                                     |                                   |                           |                                      |
|           | KH     | 11.01.2023, 15:23:02 | $\frac{N}{2}$                | PRE | ABAP        | $\overline{b}$                         | Отменен                                     |                                   | 11 янв. 2023 г., 15:23:32 | $\Delta$                             |

# Рисунок 68 – Список проектов модуля «Сканер», содержащих измененный профиль

<span id="page-64-1"></span>Проверить корректность фильтрации проектов можно в окне содержимого проекта в поле «Профиль» [\(рис.](#page-64-2) 69).

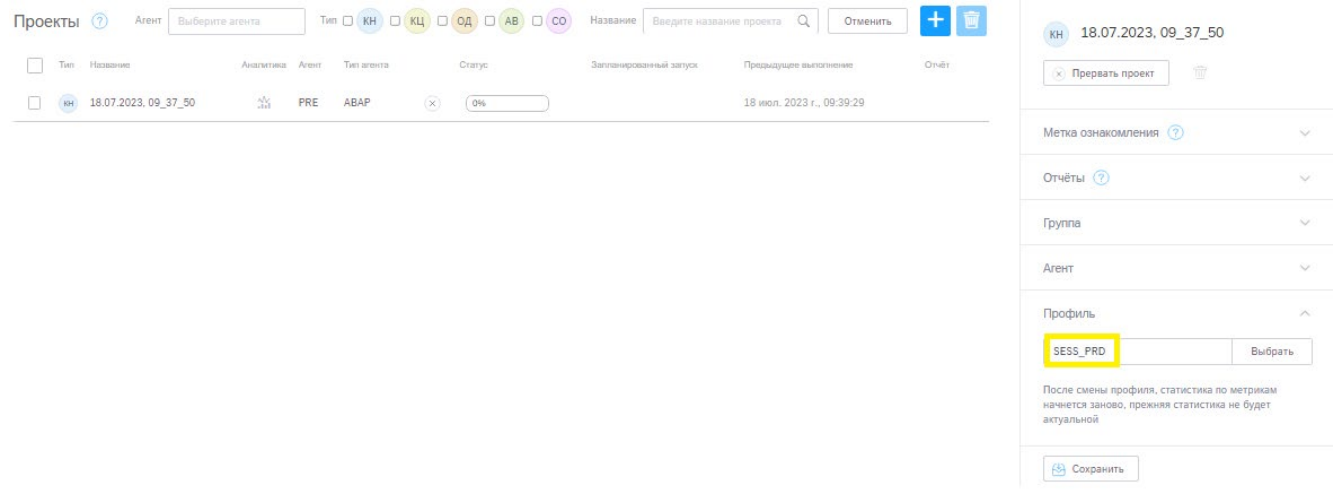

<span id="page-64-2"></span>Рисунок 69 – Проверка корректности фильтрации проектов модуля «Сканер»

#### **4.5.2.2. Обновление профилей модуля «Анализ кода ABAP»**

<span id="page-64-0"></span>Для просмотра данных по изменениям в проверочных профилях модуля «Анализ кода ABAP» необходимо нажать на соответствующую вкладку «Сode Security». Для перехода к списку проверок измененного профиля необходимо нажать один раз левой кнопкой мыши на кнопку списка рядом с его названием [\(рис.](#page-65-0) 70).

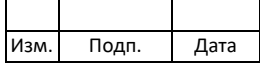

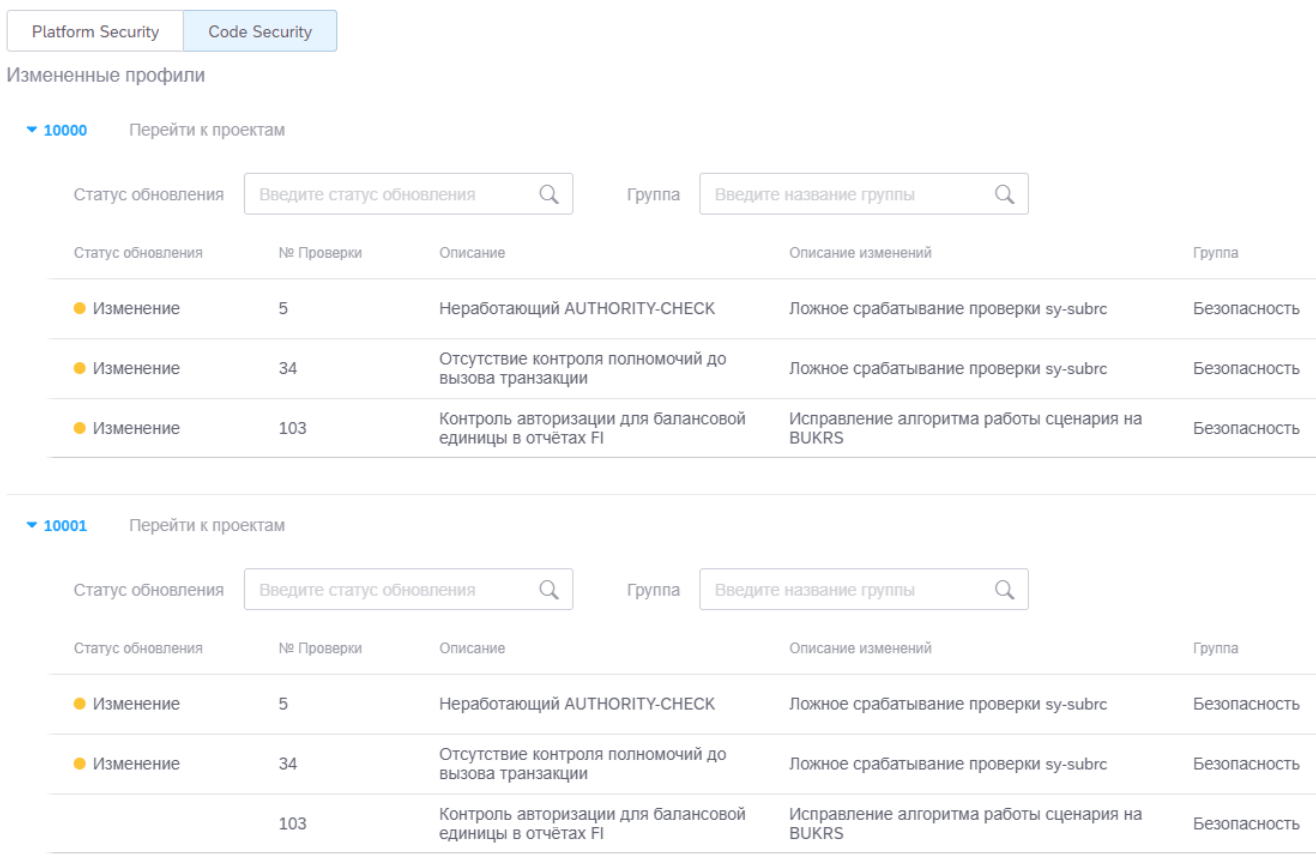

# Рисунок 70 – Список проверок измененного профиля модуля «Анализ кода ABAP»

<span id="page-65-0"></span>В таблице изменений представлен список проверок с их статусом обновления в профиле. Возможные статусы:

- − Добавление новые проверки или добавленные в профиль проверки, в которых не было изменений;
- − Удаление удаленные из профиля проверки;
- − Изменение измененные проверки профиля.

Для работы с таблицей предусмотрена процедура фильтрации проверок по полям «Статус обновления» и «Группа». Чтобы начать процедуру фильтрации, необходимо задать символьную маску в соответствующей форме поиска и нажать на кнопку  $Q$ «Поиск». Для сброса введенных данных предусмотрена кнопка <sup>®</sup> «Сбросить».

Для каждого измененного профиля предусмотрено действие по переходу к списку проектов, в которых он содержится. Для просмотра списка проектов необходимо нажать на кнопку «Перейти к проектам» рядом с названием профиля. На экране появится отфильтрованный список проектов [\(рис.](#page-66-0) 71).

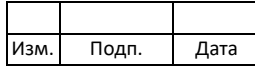

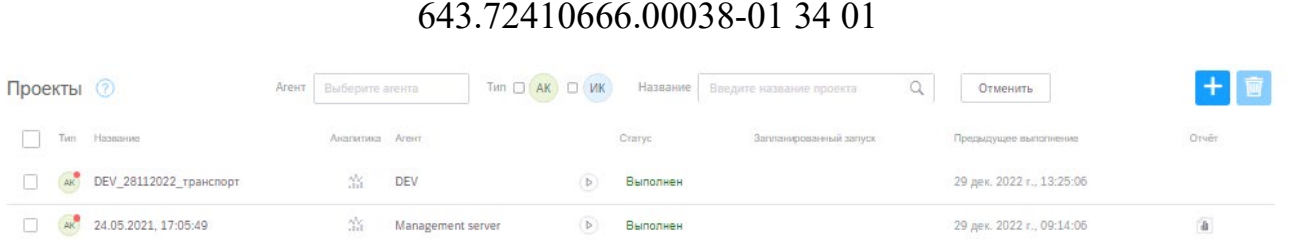

66

# <span id="page-66-0"></span>Рисунок 71 – Отфильтрованный список проектов модуля «Анализ кода ABAP», содержащих измененный профиль

Проверить корректность фильтрации проектов можно в окне содержимого проекта в поле «Профиль» [\(рис.](#page-66-1) 72).

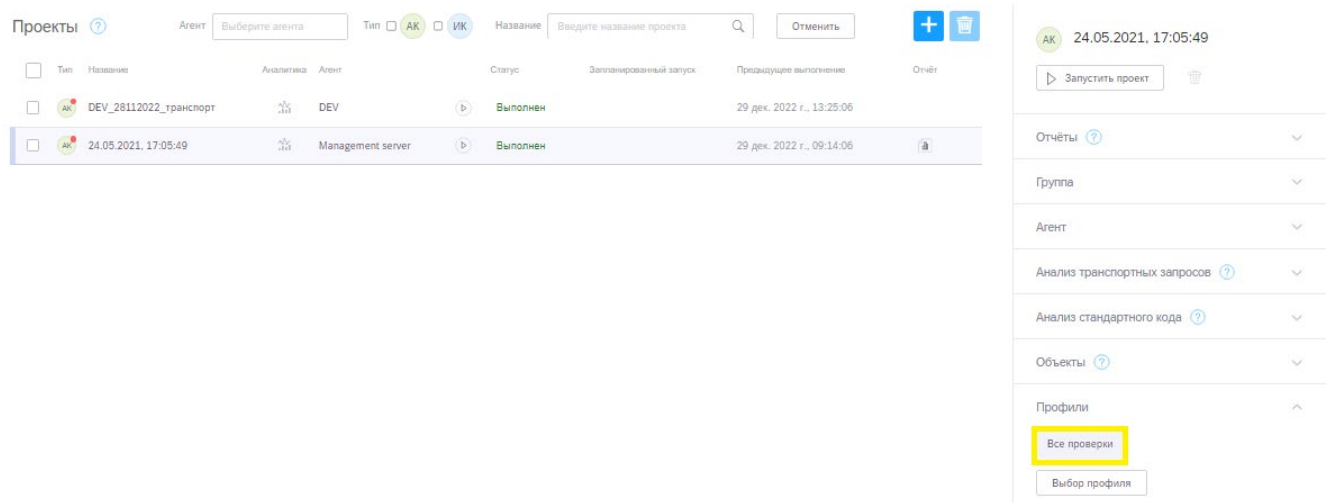

<span id="page-66-1"></span>Рисунок 72 – Проверка корректности фильтрации проектов модуля «Анализ кода ABAP»

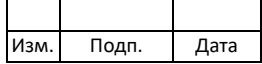

# **ПЕРЕЧЕНЬ СОКРАЩЕНИЙ**

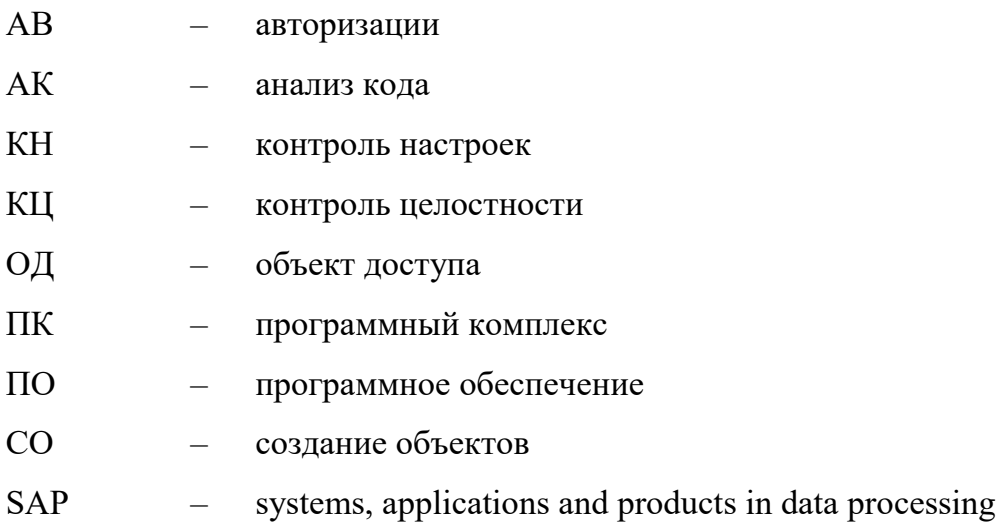

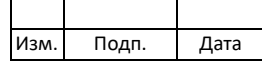

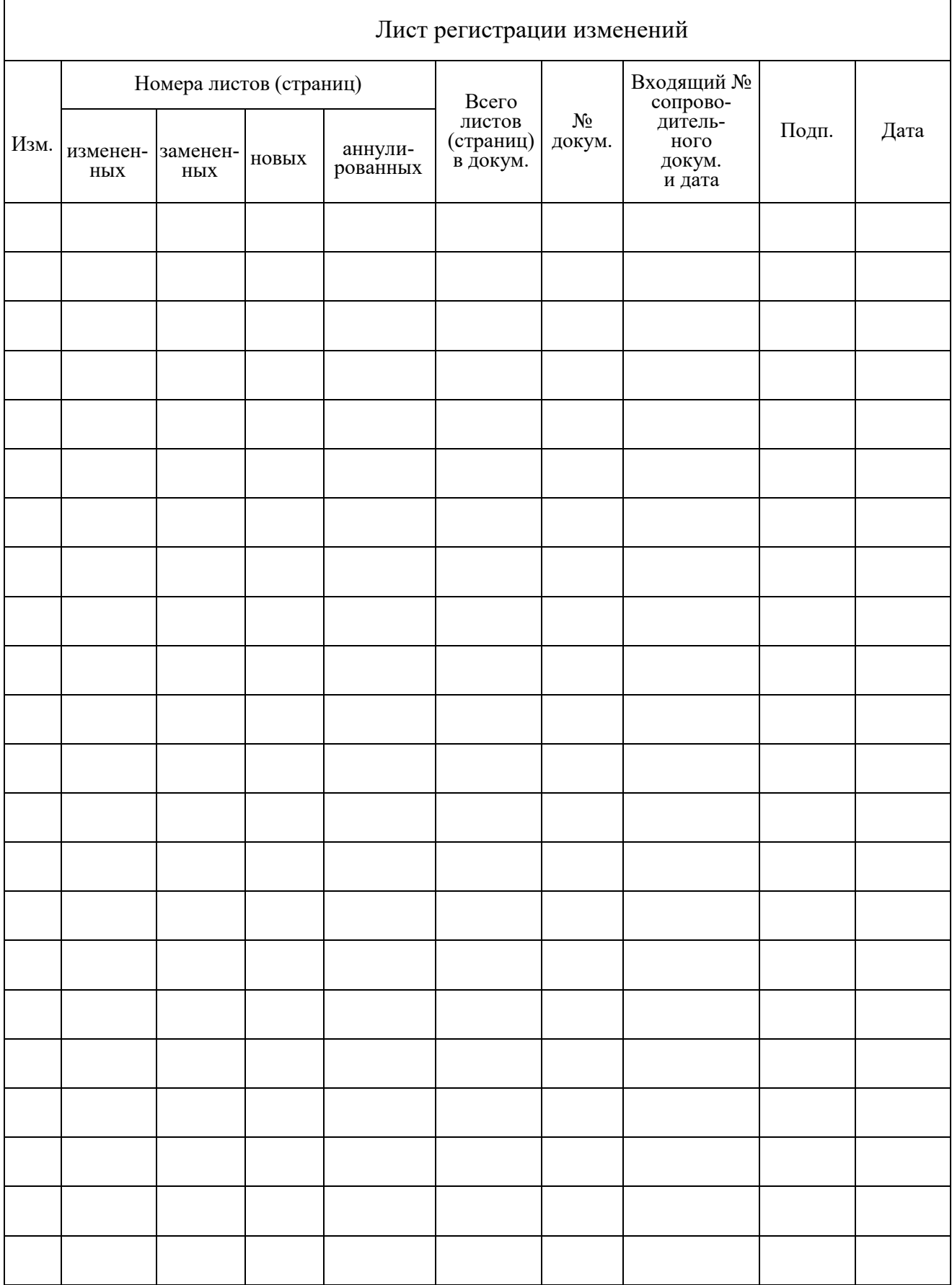

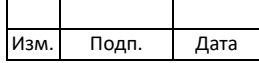